# WardWatcher (2020 Version)

# Searching and Reporting

### Contents

Introduction

- Section 1: Searching
- 1.1 General Information
- 1.2 Defining Search Criteria
- 1.3 Performing the Search
- 1.4 Viewing Information on Patients Matching Search Criteria

#### Section 2: New Quick Report

- 2.1 General Information
- 2.2 Displaying Information in the Display Area
- 2.3 New Quick Report Templates
- 2.4 Printing the Display Area
- 2.5 Exporting Data
- Section 3: Standard Reports
- 3.1 General Information
- Section 4: Report Templates
- 4.1 General Information
- 4.2 Creating a New Template
- Appendix 1: Converting a text file to another file (eg excel)

#### Introduction

This booklet is split into four sections:

- **Searching**: This section will help you to search for information quickly, finding patients who match a certain criteria.
- **New Quick Report**: This is an adhoc reporting tool that allows you to display, print out, export or copy any piece(s) of information stored within WardWatcher.
- **Standard Reports**: WardWatcher has approximately 18 standard reports set up that contain useful information for service planning, provision and quality improvement measures. This section gives a brief overview of what pieces of information are available in each report.
- Report Templates: This section will show you how to create and modify a report template. A report template is a single sheet report containing information about an individual patient. A discharge summary would be an example of a report template.

#### Section 1: Searching

#### 1.1 General Information

The primary advantage of storing information on a computer is the computer's ability to let you find and analyse information quickly and with the minimum of effort. When you wish to find patients who match certain criteria, you use the WardWatcher **search** screen to find information in the database. The quick searches are along the left hand side of the Patient list.

The search screen is accessed by clicking on the button marked **Find other** on the left side of the patient list screen. (figure 1.1a).

#### Figure 1.1a

| WWatcher<br>File Edit Report List Spec          | ial User/Admin CIS/PAS Help                                                                |
|-------------------------------------------------|--------------------------------------------------------------------------------------------|
| Ward Watcher                                    | Surname will let you search this bed plan for anyone with a given surname if unsure of     |
| Find                                            | the spelling then use @                                                                    |
| Surname                                         |                                                                                            |
| Hospital Number                                 | Hospital number and pat id button will let you search for patients with a specific         |
| Pat ID                                          | number                                                                                     |
| Discharged Bed Plan                             | Discharged bed plan will give a list of all discharged patients.                           |
| Currently in Beds<br>Missing Unit Data          | Currently in beds will list all patients in beds.                                          |
| All on Bed Plan                                 | Missing unit data will give you a list of all patients who have missing data and are       |
| Left Unit                                       | sitting in the left hand box of bed plan.                                                  |
| All Patients this Unit<br>Missing Hospital Data | All on bed plan will give you a list of the current patients, missing information patients |
| Treated Between                                 | and patients waiting on a bed.                                                             |
| Find Other                                      | Left unit will generate a list of all discharged patients and patients in the missing      |
| Sort                                            | information box who have left the unit.                                                    |
| Admit Order                                     | All patients this unit – will generate a list of current and discharged patients.          |
| Other Sort                                      | Missing hospital data will allow you to search for a list of missing hospital data for     |
| Report                                          | given dates.                                                                               |
| Display data fields<br>Group by a data field    | <b>Treated between</b> will generated a list of patients treated in a given time frame.    |
| (Group by a data field)                         | Find other will open the search page to do a custom search.                                |
| Bed Plan                                        | To do a report click on Report – display data fields.                                      |
|                                                 |                                                                                            |
|                                                 |                                                                                            |

#### Scottish Intensive Care Society Audit Group 1.2 Defining Search Criteria

The Search screen is composed of four columns: Screen, Field, Comparison and Option/Value (figure 1.2a).

#### Figure 1.2a

| WWatcher 🔛               |                                                |                              |                                            |
|--------------------------|------------------------------------------------|------------------------------|--------------------------------------------|
| File Edit Help           | On earth Definition                            |                              |                                            |
| WardWatcher              | Search Patients                                |                              | ICU                                        |
| Utilities                | 1. Select Search Criteria                      |                              |                                            |
| Re-use Last Criteria     | Screen Field                                   | Comparison Choose option of  | r type value in box(es) below              |
| Load Saved Criteria      | 01. Admit  02. History                         |                              | <u>^</u>                                   |
| Save Current Criteria    | 02. History (Old)<br>03. Diagnoses             |                              |                                            |
| (Clear Current Criteria) | 04. Severity<br>04. Severity (Old)             |                              |                                            |
|                          | 05. SOPRA<br>06. ACP                           |                              |                                            |
|                          | 06. ACP (Old)<br>07. Interventions             |                              |                                            |
|                          | 08. Drugs<br>09. Local                         |                              |                                            |
|                          | 10. Unit discharge<br>10. Unit discharge (Old) | -                            | <b>_</b>                                   |
|                          | 11. Hospital discharge<br>12. Special          |                              |                                            |
|                          | 13. SOPRA summary<br>14. FollowUp              | and Not applicable           |                                            |
|                          | 15. TISS •                                     | <u>~</u>                     | Add new line with Or Add new line with And |
| Last Search              | Currently Selected Search Criteria             |                              |                                            |
| Hold Last Result         |                                                |                              | <u>_</u>                                   |
| Add Held Result          |                                                |                              |                                            |
| Subtract Held            |                                                |                              |                                            |
| Overlap With Held        |                                                |                              | ~                                          |
|                          | 2. Derform Search Lleing Selected Criteria     |                              |                                            |
|                          | 2. Perform Search Using Selected Criteria      | Limit search to current ward | Search Held Result Search All Patients     |
|                          | Result (Records Found Using Selected Criteria) | Search not yet performed     |                                            |
| Patient List             |                                                |                              | Group by a data field Display data fields  |
| Bed Plan                 |                                                |                              |                                            |
| Log Off                  | Current user: Administrator                    |                              | ICU                                        |

#### 1.2.1 Screen

The first column, Screen, lists the data entry screens. These are the names of the screens which you would go to when you are entering information, and are the same as the names on the palette of buttons shown on the left of each of the data entry screens.

To search for patients who match any given criteria, the first thing you must do is to determine on which screen the piece of information against which you wish to match patients is located.

For example, if you wish to search for patients who were admitted from the Emergency Department, you would select the **01. Admit** screen, since the Admission screen is where the source of admission is entered. You select the screen you want by pointing at and clicking on the name in the list. When you click on the name it becomes highlighted (figure 1.2b).

#### Figure 1.2b

#### Screen Field Comparison Choose option or type value in box(es) below Screen 01. Admit 02. History 02. History (Old) 03. Diagnoses 04. Severity 04. Severity (Old) 05. SOPRA 06. ACP 06. ACP 06. ACP 07. Interventions 08. Drugs 09. Local 10. Unit discharge 10. Unit discharge (Old) 11. Hospital discharge Key \_ Surname Forename Hospital number Date of birth Sex Date admitted to this Unit Time admitted to this Unit Age CHI number MISSING CHI number Date admitted to this hospital Gap (days) to Unit admission Under care of (Consultant) 11. Hospital discharge 12. Special 13. SOPRA summary 14. FollowUp Also under (Consultant) Admitted from (name) Admit from (type) and Housed within (Admit from type) Add new line with Or ) (Add new line with And Previously located 15. TISS

#### 1. Select Search Criteria

#### 1.2.2 Field

When you select Admit, the fields which are found on the Admission screen are immediately displayed in the **Field** column.

Just as you selected a screen, you can select a field by pointing to and clicking on the name of the field. In this case, we would point at and click on the **Admit from (type)** field (figure 1.2c).

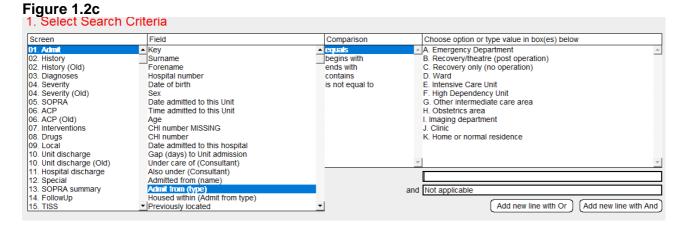

#### 1.2.3 Comparison and Options/type

When you select Admit from (type), the Comparison and Option/Value columns are immediately filled.

The Comparison and Option/Value columns allow you to select the precise criteria against which patients are to be matched. To complete our search criteria, therefore, we would click on **equals** in the Comparison column and **A. Emergency Department** in the Option/Value column (figure 1.2d).

#### Figure 1.2d

| 1. Select Search Criteria                                                                                                    |                                                           |                                                                                 |                                                                                                    |  |
|----------------------------------------------------------------------------------------------------|-----------------------------------------------------------|---------------------------------------------------------------------------------|----------------------------------------------------------------------------------------------------|--|
| Screen<br>01. Admit<br>02. History<br>03. History<br>04. Severity<br>04. Severity<br>05. SOPRA<br>06. ACP<br>06. ACP<br>06. ACP<br>06. ACP<br>07. Interventions<br>08. Drugs<br>09. Local<br>10. Unit discharge<br>10. Unit discharge<br>10. Unit discharge<br>11. Hospital discharge<br>12. Special<br>13. SOPRA summary<br>14. FollowUp<br>15. TISS<br>Currently Selected<br>Admit from (type) equals A. En |                                                           | Comparison<br>equals<br>begins with<br>ends with<br>contains<br>is not equal to | Choose option or type value in box(es) below B. Recovery only (no operation) C. Recovery only (no operation) D. Ward E. Intensive Care Unit G. Other intermediate care area H. Obstetrics area H. Obstetrics area I. Imaging department J. Clinic K. Home or normal residence A. Emergency Department and Not applicable Add new line with Or Add new line with And |  |
|                                                                                                    | Using Selected Criteria<br>Found Using Selected Criteria) | F Limit search to curr<br>Search not yet perfor                                 |                                                                                                    |  |

As well as being highlighted in the relevant columns, the search criteria are displayed as a line of text in the box immediately beneath the four columns where you selected the search criteria (figure 1.2d).

Once the search criteria have been defined, the next thing to be done is to perform the search.

#### 1.3 Performing the Search

The search is actually performed by clicking on the button **Search All Patients** (we will cover Search Stored result later). When you click on this button, WardWatcher searches the database for any patients who match the criteria you have defined and returns the result of the search in the box pointed to by the black arrow (figure 1.3a).

#### Figure 1.3a

| Currently Selected Search Criteria          Admit from (type) equals A. Emergency Department         2. Perform Search Using Selected Criteria         Image: Perform Search Using Selected Criteria         Search All Pate         Result (Records Found Using Selected Criteria)    Search not yet performed                                                                                                    | 1. Select Search                                                                                                    | Criteria                                                                                                    |                                                   |                                                                                                    |
|----------------------------------------------------------------------------------------------------|----------------------------------------------------------------------------------------------------|----------------------------------------------------------------------------------------------------|---------------------------------------------------|----------------------------------------------------------------------------------------------------|
| 12       History (Old)       Forename         02       History (Old)       Forename         03       Diagnoses       Hospital number         04       Severity (Old)       Date of bith         05       SOPRA       Date admitted to this Unit         05       SOPRA       Date admitted to this Unit         05       SOPRA       Date admitted to this Unit         06       ACP (Old)       Age         07       Interventions       CH number MISSING         08       Drugs       CH number MISSING         09       Local       Date admitted to this hospital         10       Unit discharge (Old)       Age         09       Local       Date admitted to this hospital         10       Unit discharge (Old)       Under care of (Consultant)         11       Hospital discharge       Adso under (Consultant)         12       Special       Admitted from (haree)         13       SoPRA summary       Admitted from (hype)         14       FollowUp       Elevented Critteria         2.       Perform Search Using Selected Critteria         Rescult (Records Found Using Selected Critteria)       Funt search to current ward         Search not yet performed <t< th=""><th>Screen</th><th>Field</th><th>Comparison</th><th>Choose option or type value in box(es) below</th></t<> | Screen                                                                                                    | Field                                                                                                    | Comparison                                        | Choose option or type value in box(es) below                                                                                                    |
| 2. Perform Search Using Selected Criteria Funit search to current ward Search All Pate<br>Result (Records Found Using Selected Criteria) Search not yet performed                                                                                                    | D1. Admit         02. History         03. Diagnoses         04. Severity         04. Severity         05. SOPRA         06. ACP         06. ACP (Old)         07. Interventions         08. Drugs         09. Local         10. Unit discharge         10. Unit discharge (Old)         11. Hospital discharge         12. Special         13. SOPRA summary         14. FollowUp         15. TISS | <ul> <li>Key</li> <li>Surname</li> <li>Forename</li> <li>Hospital number</li> <li>Date of birth</li> <li>Sex</li> <li>Date admitted to this Unit</li> <li>Time admitted to this Unit</li> <li>Age</li> <li>CHI number MISSING</li> <li>CHI number</li> <li>Date admitted to this hospital</li> <li>Gap (days) to Unit admission</li> <li>Under care of (Consultant)</li> <li>Also under (Consultant)</li> <li>Admitted from (name)</li> <li>Admitted from (name)</li> <li>Housed within (Admit from type)</li> <li>▼ Previously located</li> </ul> | equals     begins with     ends with     contains | B. Recovery/theatre (post operation)     C. Recovery only (no operation)     D. Ward     E. Intensive Care Unit     F. High Dependency Unit     G. Other intermediate care area     H. Obstetrics area     I. Imaging department     J. Clinic     K. Home or normal residence     A. Emergency Department     Ind     Not applicable |
| Result (Records Found Using Selected Criteria) Search not yet performed                                                                                                    | Admit from (type) equals A. E                                                                                                    | imergency Department                                                                                                    |                                                   |                                                                                                    |
|                                                                                                    | 2. Perform Search                                                                                                    | n Using Selected Criteria                                                                                                    | Limit search to cu                                | rrent ward Search All Patients                                                                                                    |
| Crown by a data field   Display data f                                                                                                    | Result (Records F                                                                                                    | Found Using Selected Criteria)                                                                                                    | Search not yet perfo                              | Group by a data field Display data field                                                                                                    |

The search result tells you how many patients in the database match the criteria you have defined and expresses this as a percentage of all the patients in the search criteria as shown in figure 1.3b. **Figure 1.3b** 

|   | Alert                                                |
|---|------------------------------------------------------|
|   | Admit from (type) equals A. Emergency Department     |
| 1 | 2 out of 30 patients (6.7%) match the above criteria |
| - |                                                      |
| • |                                                      |
| 1 | ОК                                                   |

(We will see later, under **1.4: Viewing Information on Patients Matching Search Criteria**, how to view further details about the patients found by the search).

#### 1.3.1 Defining More Complex Criteria

Figure 1.3c

. . .

\_--

It is often the case that you wish to find patients who match a number of different criteria. For example, you may be interested in finding elderly patients who were admitted from the Emergency Department, rather than all patients. In this case, you will need to add a second line to your search criteria. You do this by clicking on the **And** button right hand side middle of the screen (figure 1.3c). We will discuss the 'Or' button later.

| 1. Select Search                                                                                                    | Criteria                                                                                                    |                                                                        |                                                                                                    |
|----------------------------------------------------------------------------------------------------|----------------------------------------------------------------------------------------------------|------------------------------------------------------------------------|----------------------------------------------------------------------------------------------------|
| Screen                                                                                                    | Field                                                                                                    | Comparison                                                             | Choose option or type value in box(es) below                                                                                                    |
| D1. Admit<br>02. History (Old)<br>03. Diagnoses<br>04. Severity<br>04. Severity (Old)<br>05. SOPRA<br>06. ACP<br>06. ACP<br>06. ACP<br>06. ACP<br>06. ACP<br>06. ACP<br>06. Drugs<br>09. Local<br>10. Unit discharge<br>10. Unit discharge<br>10. Unit discharge<br>11. Hospital discharge<br>12. Special<br>13. SOPRA summary<br>14. FollowUp<br>15. TISS<br>Currently Selecte<br>Admit from (type) equals A. | Key Surrame Forename Hospital number Date of birth Sex Date admitted to this Unit Time admitted to this Unit Age CHI number MISSING CHI number MISSING CHI number MISSING CHI number (Consultant) Also under (Consultant) Admitted from (name) Admit from (type) Housed within (Admit from type) ▼ Previously located Emergency Department | Courses     Degins with     ends with     contains     is not equal to | A Emergency Department     B. Recovery only (no operation)     C. Recovery only (no operation)     D. Ward     E. Intensive Care Unit     F. High Dependency Unit     G. Other intermediate care area     H. Obstetrics area     I. Imaging department     J. Clinic     K. Home or normal residence     A. Emergency Department     And new line with Or     Add new line with Ar     Add new line with Or |
| 2. Perform Searc                                                                                                    | h Using Selected Criteria                                                                                                    | Limit search to cu                                                     | urrent ward Search Held Result Search All Patients                                                                                                    |
| Result (Records                                                                                                    | Found Using Selected Criteria)                                                                                                    | 2 out of 30 patients                                                   | (6.7%) match the above criteria                                                                                                    |
|                                                                                                    |                                                                                                    |                                                                        | Group by a data field Display data fields                                                                                                    |

When you click on the And button, the search moves on to a new line and the Comparison, and Option/Value columns are cleared ready for you to define the second line of your search. You will notice also that once you have clicked on the And button the Or button becomes greyed, indicating that it can no longer be used (figure 1.3b).

If we define elderly patients as those who are over 65 years of age, you can complete the second line of the search by clicking on **Age** in the Field column and then **is more than** in the Comparison column (figure 1.3d).

| Screen                                                                                                    | Field                                                                                                    | Comparison                                                                                                    | Choose option or type value in box(es) below    |
|----------------------------------------------------------------------------------------------------|----------------------------------------------------------------------------------------------------|----------------------------------------------------------------------------------------------------|-------------------------------------------------|
| 01. Advail<br>02. History (Old)<br>02. History (Old)<br>03. Diagnoses<br>04. Sevently (Old)<br>04. Sevently (Old)<br>04. Sevently (Old)<br>06. ACP (Old)<br>07. Interventions<br>08. Drugs<br>09. Local<br>10. Unit discharge<br>10. Unit discharge<br>11. Hospita discharge<br>12. Special<br>13. SofkrA.gummary<br>13. SofkrA.gummary<br>14. Softa J. SofkrA.gummary<br>15. TISS<br>Currently Selects | Key     Survame     Forename     Hospital number     Date of birth     Sex     admitted to this Unit     Time admitted to this Unit     Arge     CHi number     CHi number     Date admitted to this Nont     CHi number     Date admitted to this hospital     Cap (days) to Unit admission     Under care of (Consultant)     Also under (Consultant)     Admitted from (name)     Admitted from (type)     Previously located | Is equal to     Is more than     Is the set of the set of the |                                                 |
| Admit from (type) equals A.<br>And Age is less than 65                                                                                                    | Emergency Department                                                                                                    |                                                                                                    |                                                 |
| 2. Perform Searc                                                                                                    | h Using Selected Criteria                                                                                                    | Limit search to curre                                                                                                    | ent ward Search Held Result Search All Patients |
|                                                                                                    | Found Using Selected Criteria)                                                                                                    | 2 out of 30 patients (6.3                                                                                                    |                                                 |

In this case, you will notice that you are not presented with a list of possibilities in the **Option/Value** column but rather the I-beam cursor is flashing in the first box immediately underneath the Option/Value column. You are not presented with a choice of options in this case because the field (piece of information) you are searching on does not have a standard list associated with it. You will need to type in the value you want to look for. In this case you would type 65 (figure 1.3d).

Now that you have defined the criteria fully, you can perform the search by clicking on the **Search All Patients** button.

You can repeat the process of adding more lines to the search by clicking on the **And** button again to add a third line to your search. For example:

IU

#### Figure 1.3e

| 1. Select Search C                                                                                                    | Criteria                                                 |                                                                                                    |                                              |
|----------------------------------------------------------------------------------------------------|----------------------------------------------------------|----------------------------------------------------------------------------------------------------|----------------------------------------------|
| Screen<br>D1. Advate<br>02. History<br>02. History<br>03. Diagnoses<br>04. Severity<br>04. Severity<br>05. SOPRA<br>05. SOPRA<br>06. ACP<br>06. ACP<br>06. ACP<br>06. ACP<br>06. ACP<br>07. Interventions<br>08. Drugs<br>09. Local<br>10. Unit discharge<br>10. Unit discharge<br>11. Hospital discharge<br>12. Special<br>13. SOPRA summary<br>14. FollowUp<br>15. TISS<br>Currently Selected<br>Admit from (type) equals A. Er<br>And Age is tes sthan 65 | nergency Department                                      | Comparison<br>is equal to<br>is more than<br>is esses than or equal to<br>is between<br>is not<br>and | Choose option or type value in box(es) below |
|                                                                                                    | Using Selected Criteria<br>ound Using Selected Criteria) | ♥ Limit search to current w<br>2 out of 30 patients (6.7%)                                            |                                              |

The above search patients who were admitted from the Emergency Department, and were admitted under general medicine and under 65 years old.

You can have a search which has up to 40 lines of search criteria.

\* For admit specialty search be aware there was a change in the list in May 2019 which will result in some specialties no longer showing in the pick list or the name has changed, for these cases please type in the specialty or in the case of paediatrics or orthopaedics use paed@ or ortho@. Geriatric medicine is now medicine of the elderly for early searches use @medicine.(@will pick up any words that begin with the letters before/ after it ) Deleted specialties :chronic pain,dermatology,ophthalmology, psychiatry and rheumatology.

#### Scottish Intensive Care Society Audit Group 1.3.2 Modifying Earlier Lines of a Complex Search

You may find yourself in the situation where you have got to the final line of a search and realise that you have made a mistake in an earlier line. Say, for example, that you had accidentally typed 64 into the second line of the search and now wanted to correct it. You can bring up the criteria for the second line of the search in the search columns by pointing to and clicking on the desired line of the search in the text box immediately beneath the four columns.

#### Figure 1.3f

| Screen                                                                                                    | Field                                           | Comparison                 | Choose option or type value in box(es) below                                 |
|----------------------------------------------------------------------------------------------------|-------------------------------------------------|----------------------------|------------------------------------------------------------------------------|
| 01. Admit                                                                                                   | <ul> <li>Readmission to this Unit</li> </ul>    | <ul> <li>equals</li> </ul> | <ul> <li>Burns surgery</li> </ul>                                            |
| 02. History                                                                                                 | Admitting specially                             | begins with                | Cardiac surgery                                                              |
| 02. History (Old)                                                                                           | Unit admission prompted by trauma               | ends with                  | Cardiology                                                                   |
| 03. Diagnoses                                                                                               | CPR in 24h prior to admission to Unit           | contains                   | Chronic pain                                                                 |
| 04. Severity                                                                                                | HAI Antimicrobials in prior 48 hours            | is not equal to            | Dermatology                                                                  |
| 04. Severity (Old)                                                                                          | HAI Antimicrobials day 1 or 2                   |                            | ENT                                                                          |
| 05. SOPRA                                                                                                   | Weight                                          |                            | Gastroenterology                                                             |
| 06. ACP                                                                                                    | Height                                          |                            | General medicine                                                             |
| 06. ACP (Old)                                                                                               | BMI                                             |                            | General surgery                                                              |
| 07. Interventions                                                                                           | Clinical Frailty Scale                          |                            | Geriatric medicine                                                           |
| 08. Drugs                                                                                                   | Ethnicity                                       |                            | Haematology                                                                  |
| 09. Local                                                                                                   | HAI Surgery at admission                        |                            | Infectious diseases                                                          |
| 10. Unit discharge                                                                                          | HAI Surgery in first 7 days                     |                            | Maxillo-facial surgery                                                       |
| 10. Unit discharge (Old)                                                                                    | HAI nature of surgery                           |                            | Neurology                                                                    |
| 11. Hospital discharge                                                                                      | Admitted for ELECTIVE pre-surgical optimisation |                            | General medicine                                                             |
| 12. Special                                                                                                 | Admitted for EMERGENCY pre-surgical prepar      | atio                       |                                                                              |
| 13. SOPRA summary                                                                                           | Evidence to assess PMH                          |                            | and Not applicable                                                           |
| 14. FollowUp                                                                                                | Very severe cardiovascular disease              | -                          |                                                                              |
| 15. TISS                                                                                                    | <ul> <li>Severe respiratory disease</li> </ul>  | <u> </u>                   | Add new line with Or CAdd new line with An                                   |
| Currently Selecte<br>Admit from (type) equals A.<br>And Admitting specialty equa<br>And Age is less than 65 |                                                 |                            |                                                                              |
|                                                                                                    |                                                 |                            |                                                                              |
| 2. Perform Searc                                                                                            | h Using Selected Criteria                       | Limit search to cur        | Search Held Result Search All Patients                                       |
|                                                                                                    |                                                 |                            |                                                                              |
| Result (Records                                                                                             | Found Using Selected Criteria)                  | 2 out of 30 patients (     | (6.7%) match the above criteria                                              |
| Result (Records                                                                                             | Found Using Selected Criteria)                  | 2 out of 30 patients (     | (6.7%) match the above criteria                                              |
| Result (Records                                                                                             | Found Using Selected Criteria)                  | 2 out of 30 patients (     | (6.7%) match the above criteria<br>Group by a data field Display data fields |

When you click on the appropriate line, it will be briefly highlighted and the search criteria of that line will become the current values of the four columns (figure 1.3f). You can then amend the search criteria within the relevant column(s).

#### Scottish Intensive Care Society Audit Group 1.3.3 The Difference Between 'And' and 'Or'

If you are interested in finding patients who meet BOTH elements of the search criteria (ie the patient must be admitted from the Emergency Department **AND** be more than 65), you join the two lines of the search by using the 'And' button. In some circumstances, you may be interested in finding patients who meet EITHER of two criteria. A common example is finding patients who were admitted under the care of EITHER Consultant A **OR** Consultant B. You want WardWatcher to include the patient if either of the search criteria is applicable. In this case, you would join the two lines of the search by clicking on the **Or** button (middle right of screen, figure 1.3g).

#### Figure 1.3g

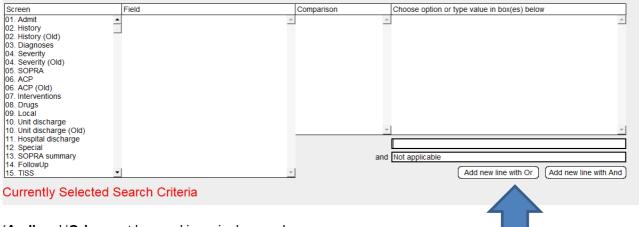

'And' and 'Or' cannot be used in a single search.

You may wonder why it is not possible to mix 'And' and 'Or' in a single search. For example, say you wanted to find any patient who was admitted under the care of Consultant A or Consultant B and who was admitted from the Emergency Department. You may think that the best way to do this would to perform a search along the following lines:

Under care of (Consultant) equals Consultant A Or Under care of (Consultant) equals Consultant B And Admit from (type) equals A. Emergency Department

Say, however, that you wanted to find any patient who was admitted under the care of Consultant A OR any patient who was under the care of Consultant B who was also admitted from the Emergency Department (ie you are interested in only those patients under Consultant B who also came from the Emergency Department, but are interested also in Consultant A patients who came from any source). In order to find these patients you might construct the following search:

Under care of (Consultant) equals Consultant A Or Under care of (Consultant) equals Consultant B And Admitted from (type) equals A. Emergency Department

As you can see, the text of the two searches is identical, although you are looking for patients matching two different criteria. This is because the lines you have entered could be interpreted in two possible ways and because WardWatcher has no way of knowing which interpretation you have put on the search criteria, it is better to avoid any possible confusion by breaking the search into its two component parts.

This is where we would use the Hold Last Result and Search Held result buttons.

#### 1.3.4 Store Search Result and Search Stored Result

If you wanted to find any patients admitted from the Emergency Department who were admitted under the care of Consultant A or Consultant B, you would first find any patient admitted from the Emergency Department, and then perform a second search among just those patients to find which of them were under the care of Consultant A or B.

So, you would first perform the following search:

#### Figure 1.3h

| 1. Select Search Cri                                                                                                    | teria                                                                                                    |                                                        |                                                                                                    |
|----------------------------------------------------------------------------------------------------|----------------------------------------------------------------------------------------------------|--------------------------------------------------------|----------------------------------------------------------------------------------------------------|
| Screen                                                                                                    | Field                                                                                                    | Comparison                                             | Choose option or type value in box(es) below                                                                                                    |
| 01. Admit         02. History (Old)         03. Diagnoses         04. Severity (Old)         05. SOPRA         06. ACP         06. ACP         06. ACP (Old)         07. Interventions         08. Drugs         09. Local         10. Unit discharge         10. Unit discharge         12. Special         13. SOPRA summary         14. FollowUp         15. TISS | Key     Surname     Forename     Hospital number     Date of birth     Sex     Date admitted to this Unit     Time admitted to this Unit     Age     CHI number MISSING     CHI number     Date admitted to this hospital     Gap (days) to Unit admission     Under care of (Consultant)     Admitted from (name)     Admitted from (name)     Housed within from type)     Previously located  Search Criteria | Contains<br>begins with<br>contains<br>is not equal to | A Emergency Department B. Recovery/theatre (post operation) C. Recovery only (no operation) D. Ward E. Intensive Care Unit F. High Dependency Unit G. Other intermediate care area H. Obstetrics area I. Imaging department J. Clinic K. Home or normal residence A. Emergency Department A. Emergency Department Add new line with Or Add new line with And |
| Admit from (type) equals A. Emer<br>2. Perform Search L                                                                                                    | Jsing Selected Criteria                                                                                                    | F Limit search to curren                               | T ward Search Held Result Search All Patients                                                                                                    |
| Result (Records For                                                                                                    | und Using Selected Criteria)                                                                                                    | 2 out of 30 patients (6.7                              | %) match the above criteria                                                                                                    |

After clicking on **Search All Patients** (figure 1.3h) to perform the search, you would then click on the button **Hold Last Result** (figure 1.3i). Clicking on Hold last result causes WardWatcher to remember this group of patients.

#### Figure 1.3i

| Re-use Last Criteria                                                                     | Screen                                                                                                    | Field                                                                                                    | Comparison                                                              | Choose option or type value in box(es) below                                                                                                    |
|------------------------------------------------------------------------------------------|----------------------------------------------------------------------------------------------------|----------------------------------------------------------------------------------------------------|-------------------------------------------------------------------------|----------------------------------------------------------------------------------------------------|
| Load Saved Criteria<br>Save Current Criteria<br>Clear Current Criteria                   | D1. Admid           02. History (Old)           03. Diagnoses           04. Sevently           04. Sevently (Old)           05. SOPRA           06. ACP           06. ACP           07. Interventions           08. Drugs           09. Local           10. Unit discharge           10. Unit discharge (Old)           11. Hospital discharge           12. Special           13. SOPRA summary           14. FollowUp           15. TISS | Key     Surname     Forename     Hospital number     Date of birth     Sey     Date admitted to this Unit     Time admitted to this Unit     Time admitted to this Unit     Age     CHi number MISSING     CHi number MISSING     CHi number (Consultant)     Date admitted to this hospital     Gap (days) to Unit admission     Under care of (Consultant)     Admitted from (name)     Admitted from (name)     Housed within (Admit from type)     "Previously located | crystals     begins with     ends with     contains     is not equal to | A. Emergency Department     B. Recovery Indext (cost operation)     C. Recovery only (no operation)     D. Ward     E. Intensive Care Unit     F. High Dependency Unit     G. Other Intermediate care area     H. Dostetrics area     I. Imaging department     J. Clinic     K. Home or normal residence     A. Emergency Department     and Not applicable     Add new line with Or     Add new line with And |
| Last Search<br>Hold Last Result<br>Add Held Result<br>Subtract Held<br>Overlap With Held |                                                                                                    | d Search Criteria<br>mergency Department                                                                                                    |                                                                         | 2                                                                                                    |
| Reload Held                                                                              |                                                                                                    |                                                                                                    |                                                                         |                                                                                                    |
| Reload Held                                                                              | 2. Perform Search                                                                                                    | h Using Selected Criteria                                                                                                    | Limit search to curr                                                    | ent ward Search Held Result Search All Patients                                                                                                    |
| Reload Held                                                                              |                                                                                                    | h Using Selected Criteria<br>Found Using Selected Criteria)                                                                                                    |                                                                         | ent ward Search Held Result Search All Patients                                                                                                    |
| Reload Held Patient List Bed Plan                                                        |                                                                                                    | -                                                                                                    |                                                                         |                                                                                                    |

Next, click on the Clear Search Criteria (figure 1.3j) to erase the previous search criteria.

| Figure 1.3                                                             | j                                                                                                    |                                                                                                    |                                                                            |                                                                                                    |   |
|------------------------------------------------------------------------|----------------------------------------------------------------------------------------------------|----------------------------------------------------------------------------------------------------|----------------------------------------------------------------------------|----------------------------------------------------------------------------------------------------|---|
| Utilities                                                              | 1. Select Search (                                                                                                    | Criteria                                                                                                    |                                                                            |                                                                                                    |   |
| Re-use Last Criteria                                                   | Screen                                                                                                    | Field                                                                                                    | Comparison                                                                 | Choose option or type value in box(es) below                                                                                                    |   |
| Load Saved Criteria<br>Save Current Criteria<br>Clear Current Criteria | D1 Admit<br>02 History<br>02 story (Old)<br>03 prove<br>06 prove<br>06 ACP (Old)<br>07 Interventions<br>08 Drugs<br>09 Local<br>10 Unit discharge<br>10 Unit discharge<br>10 Unit discharge<br>11 Hospital discharge<br>12 Special<br>13 SOPRA summary | Summe<br>Summe<br>Forename<br>Forename<br>Hospital number<br>Date of birth<br>Sex<br>Date admitted to this Unit<br>Time admitted to this Unit<br>Age<br>CHI number<br>MisSING<br>CHI number<br>Date admitted to this hospital<br>Gap (days) to Unit admission<br>Under care of (Consultant)<br>Adsounder (Consultant)<br>Admitted from (name) | ■ <u>L712-3</u><br>Degins with<br>ends with<br>contains<br>is not equal to | A Encryparcy Department     B Recovery/theatre (post operation)     C Recovery only (no operation)     D Ward     E intensive Care Unit     F. High Dependency Unit     G. Other intermediate care area     H. Obstetrics area     H. Obstetrics area     L Imaging department     J. Clinic     K. Home or normal residence |   |
|                                                                        | 14. FollowUp<br>15. TISS                                                                                                    | Housed within (Admit from type)  Previously located                                                                                                    | •                                                                          | Add new line with Or Add new line with And                                                                                                    |   |
| Last Search                                                            | Currently Selected                                                                                                    | d Search Criteria                                                                                                    |                                                                            |                                                                                                    |   |
| Hold Last Result Add Held Result Subtract Held Overlap With Held       | Admit from (type) equals A. E                                                                                                    | mergency Department                                                                                                    |                                                                            | <u>×</u>                                                                                                    |   |
| Reload Held                                                            |                                                                                                    |                                                                                                    |                                                                            | Y                                                                                                    |   |
|                                                                        | 2. Perform Search                                                                                                    | Using Selected Criteria                                                                                                    | Limit search to curr                                                       | rrent ward Search Held Result Search All Patients                                                                                                    |   |
|                                                                        | Result (Records F                                                                                                    | ound Using Selected Criteria)                                                                                                    | 2 out of 30 patients (6                                                    | (6.7%) match the above criteria                                                                                                    |   |
| Patient List                                                           |                                                                                                    |                                                                                                    |                                                                            | Group by a data field Display data fields                                                                                                    |   |
| Bed Plan                                                               |                                                                                                    |                                                                                                    |                                                                            |                                                                                                    |   |
| Log Off                                                                | Current user: Adr                                                                                                    | ninistrator                                                                                                    |                                                                            | ICU                                                                                                    | J |

Now you can enter the additional set of search criteria (figure 1.3k):

#### Figure 1.3k

| 1. Select Search                                                                                                    | Criteria                       |                                                                                |                         |                                               |           |
|----------------------------------------------------------------------------------------------------|--------------------------------|--------------------------------------------------------------------------------|-------------------------|-----------------------------------------------|-----------|
| Screen                                                                                                    | Field                          | Comparison                                                                     | Choose option of        | or type value in box(es) below                | ٦.        |
| 01. Admit                                                                                                    | ▲ Key                          | <ul> <li>equals</li> </ul>                                                     | ▲ Foster                |                                               | *         |
| 02. History (Old)<br>03. Diagnoses<br>04. Severity (Old)<br>05. SoPRA<br>06. ACP<br>06. ACP<br>07. Interventions<br>08. Drugs<br>09. Local<br>10. Unit discharge<br>10. Unit discharge<br>10. Unit discharge<br>11. SoPRA<br>11. Hospital discharge<br>12. Special<br>13. SOPRA summary<br>14. FollowUp<br>15. TISS<br>Currently Selecte<br>Under care of (Consultant) e<br>Or Under care of (Consultant) | equals Foster                  | <ul> <li>begins with<br/>ends with<br/>contains<br/>is not equal to</li> </ul> | McCoy                   | (Add new line with Or) (Add new line with And |           |
| 2. Perform Searc                                                                                                    | h Using Selected Criteria      | ☑ Limit search to cu                                                           | irrent ward             | Search Held Result Search All Patients        | -<br>     |
| Result (Records                                                                                                    | Found Using Selected Criteria) | 2 out of 2 patients (                                                          | 100%) match the above o | criteria                                      |           |
|                                                                                                    |                                |                                                                                |                         | Group by a data field Display data fields     | $\supset$ |

Admit/under care of/equals/MacDonald **Or** 

Admit/under care of/equals/Smith.

Then, instead of clicking on the Search All Patients button (which would find any patients in the database who were admitted under Dr MacDonald or Smith, you should click on **Search held result** (figure 1.3k). **Search held result** restricts its search to those patients in the stored group (in this case, patients admitted

from the Emergency Department). The result of clicking on Search Stored result is to return any patient who was admitted from the Emergency Department who was admitted under the care of Dr MacDonald or Smith.

#### 1.3.5 A Closer Look at Comparison Options

The options you are presented with under the Comparison column depend on the type of data which you are searching for.

#### 1.3.5.1 Comparison Options for Text Fields

Let us imagine that you are searching for patients with a given surname. When you choose Surname in the Field column, you are presented with four options: equals, begins with, ends with or contains.

Begins with and ends with are self-explanatory. However, there is an important difference between equals and contains.

When you use equals, you are looking for an EXACT match between the value in the **Option/Value** box and the piece of information recorded for a given patient.

For example, if you performed the following search: Surname **equals** Smith, you would only find those patients whose name has precisely those five letters in precisely that order.

If you had performed the following search: Surname **contains** Smith, you would find anybody with that combination of five letters anywhere in their surname. As well as people named Smith, you would also find surnames such as: Arrowsmith, Goldsmith, Smithson and Smithies.

Generally, this distinction is very obvious but sometimes you may get an unexpected result because you are actually looking for the wrong thing. For example, if there has been a patient called Clarke (with the "e" at the end) and you do the following search: Surname equals Clark (without the "e"), you won't find the patient because Clark is not the same as Clarke.

Be aware of this if you ever get an unexpected result!

#### 1.3.5.2 Comparison Options for Numeric Fields

When you are searching for patients based on numeric data (age, for example), you are presented with seven options under the Comparison column: is equal to, is more than, is less than, is more than or equal to, is less than or equal to, is between and is not.

When you are searching for patients based on the data in a numeric field, you are often looking for patients within a given range. For example, you might be looking for patients between 25 and 30. You could find these patients by constructing the following search:

#### Age is more than or equal to 25 And age is less than or equal to 30

Rather than having to do this, you can use the '**is between**' search comparison to define the criteria in a single line. When you use the 'is between' comparison, you type the first number into the first box and the second number into the second box (ie the one preceded by the word 'and'):

#### Figure 1.3I

| 1. Select Search C                                                                                                    | Criteria                                                                                                    |                                                                                                    |                                                                             |
|----------------------------------------------------------------------------------------------------|----------------------------------------------------------------------------------------------------|----------------------------------------------------------------------------------------------------|-----------------------------------------------------------------------------|
| Screen                                                                                                    | Field                                                                                                    | Comparison                                                                                                    | Choose option or type value in box(es) below                                |
| 11. Admit           02. History (Old)           03. Diagnoses           04. Severity (Old)           05. SOPRA           06. ACP           06. ACP (Old)           07. Interventions           08. Drugs           09. Local           10. Unit discharge           11. Hospital discharge           12. Special           13. SOPRA summary           14. FollowUp           15. TISS | Key     Summe     Forename     Hospital number     Date of birth     Sex     Date admitted to this Unit     Time admitted to this Unit     Time admitted to this Unit     Time admitted to this Unit     Time admitted to this Institute     CHI number     Date admitted to this hospital     Gap (days) to Unit admission     Under care of (Consultant)     Admitted from (name)     Admitt from (type)     Housed within (Admit from type)     Previously located | ▲ Is equal to<br>is more than<br>is more than or equal to<br>is less than or equal to<br>is best han or equal to<br>is between<br>is not | Z5     Add new line with Or Add new line with And     Add new line with And |
| Age is between 25 and                                                                                                    |                                                                                                    |                                                                                                    | ×                                                                           |
| 2. Perform Search                                                                                                    | Using Selected Criteria                                                                                                    | Limit search to current v                                                                                                    | Vard Search Held Result Search All Patients                                 |
| Result (Records F                                                                                                    | ound Using Selected Criteria)                                                                                                    | Search not yet performed                                                                                                    | ]                                                                           |
|                                                                                                    |                                                                                                    |                                                                                                    | Group by a data field Display data fields                                   |

The same facility exists when you are looking for patients matching criteria between two given dates. For example, to find patients admitted during January 2010, you would select Admit/date admitted to this unit/is between 01/01/2010 and 31/01/2010.

#### 1.4. Viewing Information on Patients Matching Search Criteria

Once you have found the patients who match the given search criteria, you have a number of options open to you:

- View the records
- Produce a graph (single piece of data)
- Produce a report (multiple pieces of data)

#### 1.4.1 View the records

Click on the button marked **Patient List** (figure 1.4a) to return to the Patient List. The list will display only those patients matching the search criteria.

#### Figure 1.4a

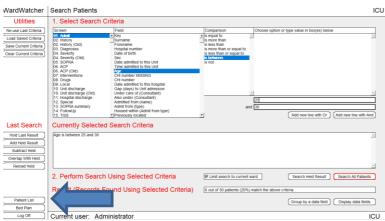

Once back at the Patient List, double click on any patient to open the record. Use the next Patient buttons on the left hand side of the page (figure 1.4b) to go forward or backward from one patient to the next on this list.

#### Figure 1.4b

| File Edit Report Help                                                                                                    | Admission & Identity                                                                                                    | (0123456789) Forename75                                               | 5 Surname75 (H75) ICU                                                                                                    |
|----------------------------------------------------------------------------------------------------|----------------------------------------------------------------------------------------------------|-----------------------------------------------------------------------|----------------------------------------------------------------------------------------------------|
| SICS Admission & Identity History Diagnoses 24 Hour Physiology ACP Drugs/Interventions Laboratory Data Local Custom Questions Custom Daily HAI Unit Discharge Follow Up | Sumame         Sumame75           Forename         Forename75           Hospital number         H75           Date of Birth         07/09/1983           Unit admission date         17/01/2010           Unit admission age         26 | 04:00 Housed within<br>Previously located<br>0123456789 Housed within | Surname75 (H75)     ICU       Foster     -       McCoy     -       Source     -       B. Recovery/theatre (post operation)     -       A. This hospital site     -       A. This hospital site     -       A. Emergency Department     -       GP Details:     - |
| Hospital Discharge                                                                                                    | Post code:         Telephone:           XX1         1YY         0123 456 789                                                                                                    | Telephone:<br>0123 456 789                                            | Post code:         Telephone:           ZZ1         1ZZ         0123 456 789                                                                                                    |
| Update from PAS/CIS<br>Help for this Screen<br>Previous Patient<br>Next Patient<br>Patient List<br>Bed Plan<br>Log Off                                                  | Admission comments:                                                                                                    | Decord 4 of C color                                                   | View Chart Print Kardex                                                                                                    |
|                                                                                                    | Current user: Administrator                                                                                                    | Record 1 of 6 select                                                  | ted Pat ID: 20973                                                                                                    |

#### 1.4.2 Producing a Graph

To produce a graph, click on the Group by a data field button (figure 1.4c), on the patient list. **Figure 1.4c** 

| Ward Watcher           | Patient List          |                         | D         | isplaying  | 6 of 30                  | admissio | ns to this Un | it                         |            | ICU              | •              |
|------------------------|-----------------------|-------------------------|-----------|------------|--------------------------|----------|---------------|----------------------------|------------|------------------|----------------|
| Find                   | Surname               | Forename                | Number    | DOB        |                          | From     | Discharged    |                            |            | Consultant       | Pat ID         |
|                        | Surname75             | Forename75              | H75       |            | 17/01/2010               |          | 17/01/2010    |                            | 0.4        | Foster           | 20973          |
| Surname                | Surname74<br>Surname6 | Forename74<br>Forename6 | H74<br>H6 |            | 17/01/2010<br>15/03/2010 |          |               | Destination<br>Destination | 0.9<br>2.0 | Foster<br>Foster | 20975<br>21210 |
| ICNARC Number          | Surname5              | Forename5               | H5        |            | 16/03/2010               |          |               | Destination                | 0.0        | Foster           | 21210          |
|                        | HUCKLEBERRY           | Henrietta               | нз        |            | 17/03/2010               |          | 10/00/2010    | Destination                | 0.0        | Foster           | 21220          |
| Pat ID                 | SULTANA               | Sally                   | HN1234    | 04/05/1987 | 01/03/2016               |          |               |                            | 0.0        |                  | 21232          |
| Discharged Bed Plan    |                       |                         |           |            |                          |          |               |                            |            |                  |                |
| Currently in Beds      |                       |                         |           |            |                          |          |               |                            |            |                  |                |
| Missing Unit Data      |                       |                         |           |            |                          |          |               |                            |            |                  |                |
| All on Bed Plan        |                       |                         |           |            |                          |          |               |                            |            |                  |                |
| Left Unit              |                       |                         |           |            |                          |          |               |                            |            |                  |                |
| All Patients this Unit |                       |                         |           |            |                          |          |               |                            |            |                  |                |
| Missing Hospital Data  |                       |                         |           |            |                          |          |               |                            |            |                  |                |
| Treated Between        |                       |                         |           |            |                          |          |               |                            |            |                  |                |
| Find Other             |                       |                         |           |            |                          |          |               |                            |            |                  |                |
| Sort                   |                       |                         |           |            |                          |          |               |                            |            |                  |                |
| Admit Order            |                       |                         |           |            |                          |          |               |                            |            |                  |                |
| Other Sort             |                       |                         |           |            |                          |          |               |                            |            |                  |                |
| Report                 |                       |                         |           |            |                          |          |               |                            |            |                  |                |
| Display data fields    |                       |                         |           |            |                          |          |               |                            |            |                  |                |
| Group by a data field  |                       |                         |           |            |                          |          |               |                            |            |                  |                |
|                        |                       |                         |           |            |                          |          |               |                            |            |                  |                |
|                        |                       |                         |           |            |                          |          |               |                            |            |                  |                |
| Bed Plan               |                       |                         |           |            |                          |          |               |                            |            |                  |                |

The page below (figure 1.4d) will appear. Graphs give you the option to view one piece of information at a time on your selected cohort of patients.

In the top left hand box (highlighted in figure 1.4d), the list automatically defaults to the Admit page. Fields from this page are listed in the box below 01. Admit.

|                                                                                                    | Group Records By                                                                                                    | 6 records selected                                                                                                    | d for display          | ICU     |
|----------------------------------------------------------------------------------------------------|----------------------------------------------------------------------------------------------------|----------------------------------------------------------------------------------------------------|------------------------|---------|
| Table<br>Print Table<br>Copy Table<br>Export Table Data<br>Sort Response A to Z<br>Sort Response Z to A<br>Sort Count Increasing<br>Fort Count Decreasing | Screen on which field appears:           D1 Admit           02. History           03. Diagnoses           04. Severity           05. Old           05. SOPRA           06. ACP           06. ACP           07. Interventions           08. Drugs           09. Local | <ul> <li>Field to group by:</li> <li>Sex</li> <li>CHi number MISSING</li> <li>Gap (days) to Unit admission</li> <li>Under care of (Consultant)</li> <li>Adso under (Consultant)</li> <li>Admit from (type)</li> <li>Housed within (Admit from type)</li> <li>Previously located</li> <li>Housed within (Previously located)</li> <li>Nature of surgery</li> <li>Post code (first part)</li> </ul> | Response within field: | Count % |
| Chart<br>Print Chart<br>Copy Chart<br>Display As Pie Chart<br>Display As Line Chart<br>Display As Bar Chart                                               |                                                                                                    |                                                                                                    |                        |         |
|                                                                                                    |                                                                                                    |                                                                                                    |                        |         |

To view what specialty the cohort of patients are under, you would choose 'Admit specialty'. As this information is completed on the 'History' page, change the **Admit** page (top left hand box, highlighted in figure 4d) to **History** and click on **Admitting specialty** to highlight (figure 1.4e).

#### Figure 1.4e

Figure 1.4d

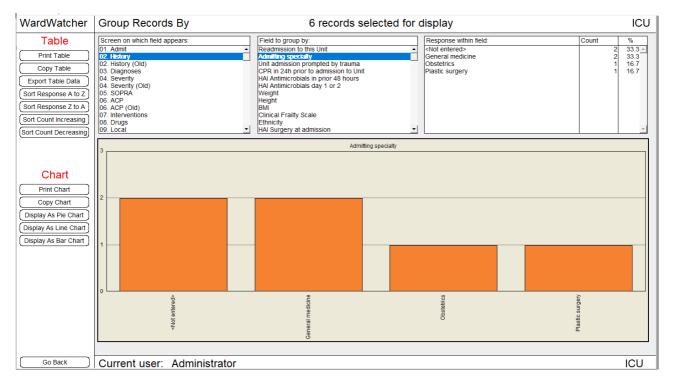

Both a table (top right of screen) and bar graph will appear.

You are able to change the type of graph by clicking on the various graphs to the left of the bar graph. To use this graph in another document (eg PowerPoint), click on **copy to the left of** the graph and then **Edit/paste** in the desired file. You also have the option to print.

The table can also be copied into another document by clicking on copy to the left of the table and then Edit/paste in the desired file.

#### Section 2: New Quick Report

#### 2.1 General Information

The New Quick Report is an ad hoc reporting tool that allows you to display, print out, export or copy any piece of information stored in WardWatcher.

There are a few ways to access this report, via the search page or from the patient list.

**Search page**: use this option if you want to review data on patients who meet specific criteria (eg admitted to the Emergency Department and over the age of 80). See Sections 1 for instructions on searching. Once the search has been selected, click on **display data fields on the bottom search page** (figure 1.4e) to enter the 'New quick report' page.

#### Figure 2.1a

| Screen                                                                                                    | Field                                                                                                    | Comparison                                        | Choose option or type value in box(es) below    |
|----------------------------------------------------------------------------------------------------|----------------------------------------------------------------------------------------------------|---------------------------------------------------|-------------------------------------------------|
| Admid     Admid     A | Field     Surname     Forename     Forename     Forename     Forename     Date of birth     Sex     Date admitted to this Unit     Time admitted to this Unit     Time admitted to this Unit     Age     CHI number     Date admitted to this hospital     Gap (days) to Unit admission     Under care of (Consultant)     Admitted from (type)     Housed within (Admit from type)     ▼ Previously located     Search Criteria | Comparison                                        | Choose option or type value in box(es) below    |
|                                                                                                    |                                                                                                    |                                                   |                                                 |
|                                                                                                    |                                                                                                    |                                                   |                                                 |
| . Perform Searcl                                                                                                    | n Using Selected Criteria                                                                                                    | Limit search to curre                             | ent ward Search Held Result Search All Patients |
|                                                                                                    | n Using Selected Criteria<br>Found Using Selected Criteria)                                                                                                    | F Limit search to curre<br>Search not yet perform |                                                 |

# Scottish Intensive Care Society Audit Group 2.1.1 The New quick report page

#### Figure 2.1b

| NardWatcher          | New Quick Report                                               | 21 admissions selected for display | IC  |
|----------------------|----------------------------------------------------------------|------------------------------------|-----|
| Utilities            | File Edit Font Style Records                                   |                                    |     |
| Print displayed data | 01. Admit                                                      |                                    |     |
| xport displayed data | Surname                                                        |                                    |     |
|                      | Forename                                                       |                                    |     |
| ort displayed data   | Hospital number<br>Date of birth                               |                                    |     |
| Add report header    | Sex                                                            |                                    |     |
| Add report footer    | Date admitted to this Unit                                     |                                    |     |
|                      | Time admitted to this Unit<br>Age                              |                                    |     |
|                      | CHI number MISSING                                             |                                    |     |
| Save as template     | CHI number                                                     |                                    |     |
| pen saved template   | Date admitted to this hospital<br>Gap (days) to Unit admission |                                    |     |
|                      | Under care of (Consultant)                                     |                                    |     |
|                      | Also under (Consultant)                                        |                                    |     |
| Columns              | Admitted from (name)<br>Admit from (type)                      |                                    |     |
| Calculate totals     | Housed within (Admit from type)                                |                                    |     |
|                      | Previously located                                             |                                    |     |
|                      | Housed within (Previously locat<br>Nature of surgery           |                                    |     |
|                      | Patient's address                                              |                                    |     |
|                      | Post code (first part)                                         |                                    |     |
|                      | Post code (second part)<br>Patient's telephone number          |                                    |     |
|                      | Next of kin address                                            |                                    |     |
|                      | Next of kin telephone number                                   |                                    |     |
|                      | GP details<br>GP surname                                       |                                    |     |
|                      | GP forename                                                    |                                    |     |
|                      | GP salutation                                                  |                                    |     |
|                      | GP address                                                     |                                    |     |
|                      | GP post code (first part)<br>GP post code (second part)        |                                    |     |
|                      | GP telephone number                                            |                                    |     |
|                      | Admission comments                                             |                                    |     |
| Go Back              | Current user: Administrator                                    |                                    | ICL |
| Go Back              | Current user: Administrator                                    |                                    |     |

The Report screen consists of two primary areas. On the left of the screen is an area headed by a pop-up menu which contains a list of the data entry screens (similar to what you will be familiar with from the Search screen). Below this is a list of fields (pieces of information) which are located on the chosen screen. On the right is a blank display area, where information which you select from the database will be displayed.

When you first come into the new quick report, the fields from the Admission screen (01. Admit) are shown by default. You can choose to display the fields located on a different screen by clicking on the pop-up menu and selecting a different screen (figure 2.1c).

#### Figure 2.1c

| /ardWatcher          | New Quick Report                                            | 21 admissions selected for display | IC |
|----------------------|-------------------------------------------------------------|------------------------------------|----|
| Utilities            | File Edit Font Style Records                                |                                    |    |
|                      | 06. ACP -                                                   |                                    |    |
| Print displayed data | Ventilation days (ACP)                                      |                                    |    |
| xport displayed data | Renal support days (ACP)<br>ACP days at Level 3             |                                    |    |
| Sort displayed data  | ACP days at Level 2                                         |                                    |    |
| Add report header    | ACP days at Level 1                                         |                                    |    |
|                      | ACP days at Level 0<br>ACP date                             |                                    |    |
| Add report footer    | ACP date                                                    |                                    |    |
|                      | ACP Final day on Unit                                       |                                    |    |
| <u> </u>             | ACP Level 3 day                                             |                                    |    |
| Save as template     | ACP Level 2 day                                             |                                    |    |
| pen saved template ] | ACP Level 1 day<br>ACP Level 0 day                          |                                    |    |
|                      | Patient on ventilator in Unit today                         |                                    |    |
|                      | Connected to a ventilator                                   |                                    |    |
| 0.1                  | CPAP (ACP)                                                  |                                    |    |
| Columns              | O2 50% or more                                              |                                    |    |
| Calculate totals     | O2 less than 50%                                            |                                    |    |
|                      | Nil respiratory management<br>ET tube (ACP)                 |                                    |    |
|                      | Trache (ACP)                                                |                                    |    |
|                      | Mask/Hood/Cannulae (ACP)                                    |                                    |    |
|                      | Reintubated                                                 |                                    |    |
|                      | Intubation/reintubation consider                            |                                    |    |
|                      | High Flow Nasal Oxygen                                      |                                    |    |
|                      | Multiple IV vasoactive drugs                                |                                    |    |
|                      | Single IV vasoactive drug                                   |                                    |    |
|                      | Cardiac output monitoring<br>Type cardiac output monitoring |                                    |    |
|                      | Circulatory instability                                     |                                    |    |
|                      | Central venous catheter (ACP)                               |                                    |    |
|                      | Arterial line (ACP)                                         |                                    |    |
|                      | Acute renal replacement therapy                             |                                    |    |
|                      | Invasive neuro monitoring                                   |                                    |    |
|                      | Severely agitated                                           |                                    |    |
|                      | CNS depression prejudicing air                              |                                    |    |

#### Scottish Intensive Care Society Audit Group 2.2 Displaying Information in the Display Area

To view the value for a given field (piece of information) for the currently selected group of patients, you simply double click on the field you want to be displayed.

A column displaying the value of the selected field for each patient will appear in the display area (WardWatcher **key** number in figure 2.2a).

#### Figure 2.2a

| NardWatcher           | New Quick Report                                                  | 21 admissions selected for display | ICL |
|-----------------------|-------------------------------------------------------------------|------------------------------------|-----|
| Utilities             | File Edit Font Style Records                                      |                                    |     |
|                       | 01. Admit - Key                                                   |                                    | 1   |
| Print displayed data  | Key 21112                                                         |                                    |     |
| Export displayed data | Surname 21130                                                     |                                    |     |
|                       | Forename 21138                                                    |                                    |     |
| Sort displayed data   | Hospital number 21144<br>Date of birth                            |                                    |     |
| Add report header     | Sex 21179                                                         |                                    |     |
|                       | Date admitted to this Unit 21185                                  |                                    |     |
| Add report footer     | Time admitted to this Unit 21203                                  |                                    |     |
|                       | Age 21205                                                         |                                    |     |
|                       | CHI number MISSING 21217                                          |                                    |     |
| Save as template      | CHI number 21220                                                  |                                    |     |
| Open saved template   | Date admitted to this hospital 21226                              |                                    |     |
| open saved template   | Gap (days) to Unit admission 21230                                |                                    |     |
|                       | Under care of (Consultant) 21231                                  |                                    |     |
|                       | Also under (Consultant)                                           |                                    |     |
| Columns               | Admitted from (name)                                              |                                    |     |
| Columns               | Admit from (type)                                                 |                                    |     |
| Calculate totals      | Housed within (Admit from type) 21235<br>Previously located 21236 |                                    |     |
| م                     | Housed within (Previously locat 21237                             |                                    |     |
|                       | Nature of surgery 21239                                           |                                    |     |
|                       | Patient's address 21240                                           |                                    |     |
|                       | Post code (first part) 21240                                      |                                    |     |
|                       | Post code (second part)                                           |                                    |     |
|                       | Patient's telephone number                                        |                                    |     |
|                       | Next of kin address                                               |                                    |     |
|                       | Next of kin telephone number                                      |                                    |     |
|                       | GP details                                                        |                                    |     |
|                       | GP surname                                                        |                                    |     |
|                       | GP forename                                                       |                                    |     |
|                       | GP salutation                                                     |                                    |     |
|                       | GP address                                                        |                                    |     |
|                       | GP post code (first part)                                         |                                    |     |
|                       | GP post code (second part)                                        |                                    |     |
|                       | GP telephone number                                               |                                    |     |
|                       | Admission comments                                                |                                    |     |

Go Back Current user: Administrator

ICU

To add a second column of information to the display area, simply repeat the process by double clicking on the next selected field. It will then appear to the right of the currently displayed column.

You can add as many columns to the display area as there is room to display them.

#### 2.2.1 Replacing a column

You can replace one column with another simply by dragging the new column from the list over the existing column. For example, if you wanted the patient's age to be displayed instead of the sex, you would simply drag the age field over the existing sex column as demonstrated in figure2.2c

| rdWatcher New Quic                           | k Report                     | 21 admissions select | ted for display | IC |  |  |
|----------------------------------------------|------------------------------|----------------------|-----------------|----|--|--|
|                                              | File Edit Font Style Records |                      |                 |    |  |  |
| 01. Admit                                    | ✓ Key                        | Sex                  | CHI number      |    |  |  |
| nt displayed data                            | <u></u> 21112                | M                    | 0123456789      |    |  |  |
| ort displayed data                           | 21130                        | M                    | 0123456789      |    |  |  |
| Forename                                     | 21138                        | M                    | 0123456789      |    |  |  |
| t displayed data<br>Date of birth            | 21144                        | M                    | 0123456789      |    |  |  |
| d report header ) Sex                        | 21179                        | M                    | 0123456789      |    |  |  |
| dd report footer                             | this Unit 21185              | F                    | 0123456789      |    |  |  |
| Time admitted to                             |                              | F                    | 0123456789      |    |  |  |
| Age                                          | 21205                        | F                    | 0123456789      |    |  |  |
| CHI number MISS                              | SING 21217                   | F                    | 0123456789      |    |  |  |
| ave as template CHI number                   | 21220                        | F                    | 0123456789      |    |  |  |
| n saved template Date admitted to            |                              | M                    | 0123456789      |    |  |  |
| Gap (days) to Ur                             |                              | M                    | 000000000       |    |  |  |
| Under care of (C                             |                              | F                    | 000000000       |    |  |  |
| Also under (Con                              |                              | F                    |                 |    |  |  |
| Columns Admitted from (n<br>Admit from (type |                              | F                    | 0102640007      |    |  |  |
| Housed within (A                             |                              | F                    | 0203670045      |    |  |  |
| Calculate totals Previously locate           |                              | M                    | 0203450007      |    |  |  |
| Housed within (P                             |                              | F                    | 0609850003      |    |  |  |
| Nature of surger                             |                              | M                    |                 |    |  |  |
| Patient's address                            | 21240                        | м                    |                 |    |  |  |
| Post code (first p                           | art) 21241                   | F                    | 1001865233      |    |  |  |
| Post code (seco                              | nd part)                     |                      |                 |    |  |  |
| Patient's telepho                            |                              |                      |                 |    |  |  |
| Next of kin addre                            |                              |                      |                 |    |  |  |
| Next of kin teleph                           | ione number                  |                      |                 |    |  |  |
| GP details<br>GP surname                     |                              |                      |                 |    |  |  |
| GP surfame<br>GP forename                    |                              |                      |                 |    |  |  |
| GP salutation                                |                              |                      |                 |    |  |  |
| GP address                                   |                              |                      |                 |    |  |  |
| GP post code (fi                             | st part)                     |                      |                 |    |  |  |
| GP post code (se                             |                              |                      |                 |    |  |  |
| GP telephone nu                              |                              |                      |                 |    |  |  |
| Admission comm                               | ents I                       |                      |                 |    |  |  |

When you release the mouse, the column is replaced with the new information.

#### Figure 2.2c

| /ardWatcher          | New Quick Report                            | 21 admis  | sions selected fo | r display  | IC  |
|----------------------|---------------------------------------------|-----------|-------------------|------------|-----|
| Utilities            | File Edit Font Style Records                | Key       | Age               | CHI number | 1   |
| Print displayed data | Key                                         | 21112     | 57                | 0123456789 |     |
|                      | Surname                                     | 21130     | 55                | 0123456789 |     |
| xport displayed data | Forename                                    | 21138     | 46                | 0123456789 |     |
| Sort displayed data  | Hospital number                             | 21144     | 44                | 0123456789 |     |
| Add report header    | Date of birth                               | 21179     | 52                | 0123456789 |     |
|                      | Sex                                         | 21185     | 55                | 0123456789 |     |
| Add report footer    | Date admitted to this Unit                  | 21203     | 59                | 0123456789 |     |
|                      | Time admitted to this Unit                  | 21205     | 48                | 0123456789 |     |
|                      | Age<br>CHI number MISSING                   | 21217     | 52                | 0123456789 |     |
| Save as template     | CHI number                                  | 21220     | 29                | 0123456789 |     |
|                      | Date admitted to this hospital              | 21226     | 62                | 0123456789 |     |
| pen saved template   | Gap (days) to Unit admission                | 21220     | 31                | 000000000  |     |
|                      | Under care of (Consultant)                  | 21230     | 51                | 000000000  |     |
|                      | Also under (Consultant)                     | 21231     | 28                | 00000000   |     |
| 0                    | Admitted from (name)                        |           | 53                | 0400040007 |     |
| Columns              | Admit from (type)                           | 21234     |                   | 0102640007 |     |
| Calculate totals     | Housed within (Admit from type)             | 21235     | 50                | 0203670045 |     |
|                      | Previously located                          | 21236     | 72                | 0203450007 |     |
|                      | Housed within (Previously locat             | 21237     | 32                | 0609850003 |     |
|                      | Nature of surgery                           | 21239     | 41                |            |     |
|                      | Patient's address<br>Post code (first part) | 21240     | 0                 |            |     |
|                      | Post code (second part)                     | 21241     | 34                | 1001865233 |     |
|                      | Patient's telephone number                  |           |                   |            |     |
|                      | Next of kin address                         |           |                   |            |     |
|                      | Next of kin telephone number                |           |                   |            |     |
|                      | GP details                                  |           |                   |            |     |
|                      | GP surname                                  |           |                   |            |     |
|                      | GP forename                                 |           |                   |            |     |
|                      | GP salutation                               |           |                   |            |     |
|                      | GP address                                  |           |                   |            |     |
|                      | GP post code (first part)                   |           |                   |            |     |
|                      | GP post code (second part)                  |           |                   |            |     |
|                      | GP telephone number                         |           |                   |            |     |
|                      | Admission comments                          |           |                   |            |     |
|                      |                                             |           |                   |            |     |
| Go Back ]            | Current user: Admi                          | nistrator |                   |            | ICI |

# Scottish Intensive Care Society Audit Group 2.2.2 Changing the order in which columns are displayed

You can change the order in which the columns are displayed by holding down the **Alt** key while the cursor is in the **Header** area at the top of the column (figure 2.2d), and then dragging one header over the other. When you release the click button, the columns are swapped. The two columns do not have to be beside each other but can be separated by intervening columns.

| rdWatcher          | New Quick Report                                      |     | 21 admissions sel | lected for display | ICL |
|--------------------|-------------------------------------------------------|-----|-------------------|--------------------|-----|
| Utilities          | File Edit Font Style Records                          | _   |                   |                    |     |
| Oundes             | 01. Admit 👻                                           | Age | Key               | CHI number         |     |
| nt displayed data  | Key                                                   | 57  | 21112             | 0123456789         |     |
| ort displayed data | Surname                                               | 55  | 21130             | 0123456789         |     |
|                    | Forename                                              | 46  | 21138             | 0123456789         |     |
| t displayed data   | Hospital number<br>Date of birth                      | 44  | 21144             | 0123456789         |     |
| report header      | Sex                                                   | 52  | 21179             | 0123456789         |     |
|                    | Date admitted to this Unit                            | 55  | 21185             | 0123456789         |     |
| d report footer    | Time admitted to this Unit                            | 59  | 21203             | 0123456789         |     |
|                    | Age                                                   | 48  | 21205             | 0123456789         |     |
|                    | CHI number MISSING                                    | 52  | 21217             | 0123456789         |     |
| /e as template     | CHI number                                            | 29  | 21220             | 0123456789         |     |
| saved template     | Date admitted to this hospital                        | 62  | 21226             | 0123456789         |     |
| 1 saved template   | Gap (days) to Unit admission                          | 31  | 21230             | 000000000          |     |
|                    | Under care of (Consultant)                            | 51  | 21231             | 000000000          |     |
|                    | Also under (Consultant)                               | 28  | 21232             |                    |     |
| Columns            | Admitted from (name)                                  | 53  | 21234             | 0102640007         |     |
| olumna             | Admit from (type)                                     | 50  | 21235             | 0203670045         |     |
| alculate totals    | Housed within (Admit from type)<br>Previously located | 72  | 21236             | 0203450007         |     |
|                    | Housed within (Previously locat                       | 32  | 21237             | 0609850003         |     |
|                    | Nature of surgery                                     | 41  | 21239             | 00000000           |     |
|                    | Patient's address                                     | 0   | 21240             |                    |     |
|                    | Post code (first part)                                | 34  | 21240             | 1001865233         |     |
|                    | Post code (second part)                               | 34  | 21241             | 1001063233         |     |
|                    | Patient's telephone number                            |     |                   |                    |     |
|                    | Next of kin address                                   |     |                   |                    |     |
|                    | Next of kin telephone number                          |     |                   |                    |     |
|                    | GP details                                            |     |                   |                    |     |
|                    | GP surname                                            |     |                   |                    |     |
|                    | GP forename                                           |     |                   |                    |     |
|                    | GP salutation                                         |     |                   |                    |     |
|                    | GP address<br>GP post code (first part)               |     |                   |                    |     |
|                    | GP post code (second part)                            |     |                   |                    |     |
|                    | GP telephone number                                   |     |                   |                    |     |
|                    | Admission comments                                    |     |                   |                    |     |
|                    |                                                       |     |                   |                    | E   |

#### 2.2.3 Resizing a column

Just as in programs like Microsoft Excel, you can change the width of a column (resize it) by moving the mouse so that the cursor is in the area of the column header, at its right hand side. When the cursor is in this position, its shape changes to a double sided arrow.

You resize the column by clicking and holding down the click button, and then dragging the column (to the left or right) until it is at the desired width. You then release the click button.

#### 2.2.4 Resizing the List of Fields

You can resize the list of fields in the same way that you resize any other column. Just move the mouse until the cursor is at the right edge of the header, and drag to the desired position.

#### Figure 2.2e

| WardWatcher           | New Quick Report                                      |             |       | 21 admissions selected for display | ICU     |
|-----------------------|-------------------------------------------------------|-------------|-------|------------------------------------|---------|
| Utilities             | File Edit Font Style Records                          | 1           |       |                                    | 1.4     |
|                       | 01. Admit 👻                                           | Age         | Key   | CHI number                         | <u></u> |
| Print displayed data  | Key                                                   | <u> </u> 57 | 21112 | 0123456789                         |         |
| Export displayed data | Surname<br>Forename                                   | 55          | 21130 | 0123456789                         |         |
|                       | Hospital number                                       | 46          | 21138 | 0123456789                         |         |
| Sort displayed data   | Date of birth                                         | 44          | 21144 | 0123456789                         |         |
| Add report header     | Sex                                                   | 52          | 21179 | 0123456789                         |         |
| Add report footer     | Date admitted to this Unit                            | 55          | 21185 | 0123456789                         |         |
|                       | Time admitted to this Unit                            | 59          | 21203 | 0123456789                         |         |
|                       | Age                                                   | 48          | 21205 | 0123456789                         |         |
|                       | CHI number MISSING                                    | 52          | 21217 | 0123456789                         |         |
| Save as template      | CHI number                                            | 29          | 21220 | 0123456789                         |         |
| Open saved template   | Date admitted to this hospital                        | 62          | 21226 | 0123456789                         |         |
|                       | Gap (days) to Unit admission                          | 31          | 21230 | 000000000                          |         |
|                       | Under care of (Consultant)<br>Also under (Consultant) | 51          | 21231 | 000000000                          |         |
|                       | Admitted from (name)                                  | 28          | 21232 |                                    |         |
| Columns               | Admit from (type)                                     | 53          | 21234 | 0102640007                         |         |
|                       | Housed within (Admit from type)                       | 50          | 21235 | 0203670045                         |         |
| Calculate totals      | Previously located                                    | 72          | 21236 | 0203450007                         |         |
|                       | Housed within (Previously locat                       | 32          | 21237 | 0609850003                         |         |
|                       | Nature of surgery                                     | 41          | 21239 |                                    |         |
|                       | Patient's address                                     | 0           | 21240 |                                    |         |
|                       | Post code (first part)                                | 34          | 21241 | 1001865233                         |         |
|                       | Post code (second part)                               |             |       |                                    |         |
|                       | Patient's telephone number                            |             |       |                                    |         |
|                       | Next of kin address<br>Next of kin telephone number   |             |       |                                    |         |
|                       | GP details                                            |             |       |                                    |         |
|                       | GP surname                                            |             |       |                                    |         |
|                       | GP forename                                           |             |       |                                    |         |
|                       | GP salutation                                         |             |       |                                    |         |
|                       | GP address                                            |             |       |                                    |         |
|                       | GP post code (first part)                             |             |       |                                    |         |
|                       | GP post code (second part)                            |             |       |                                    |         |
|                       | GP telephone number                                   |             |       |                                    |         |
|                       | Admission comments                                    |             |       |                                    |         |
|                       | L                                                     |             |       |                                    | r)      |
| Go Back               | Current user: Adm                                     | inistra     | tor   |                                    | ICU     |

#### 2.2.5 Running out of Room!

The primary purpose of the display area is to show information from the database on screen and to allow it to be printed out. Because the overwhelming majority of printers cannot handle paper larger than A4, there is little benefit in being able to display more columns than can be fitted into the width of a sheet of A4 paper.

If you want to print out more information than can be handled by the width of a single sheet of A4 paper, you have two options. The first option is to print the first set of columns of information, and then replace these with your second set of columns of information, and subsequently print those. This achieves exactly the same effect as if you had myriads of columns on one screen.

This process is assisted by the ability to **Save** and **Open** templates (see section 2.3).

Exporting data provides a second option and will be discussed in section 2.5.

#### Scottish Intensive Care Society Audit Group 2.3 New Quick Report Templates

A template is a record of the fields of information you want to be displayed. It does not hold information from the database but merely holds a record of the fields. The actual pieces of information which will be displayed will depend on the current selection of patients.

#### 2.3.1 Saving a Template

You save a template by clicking on the Save button on the left hand side of the Report screen.

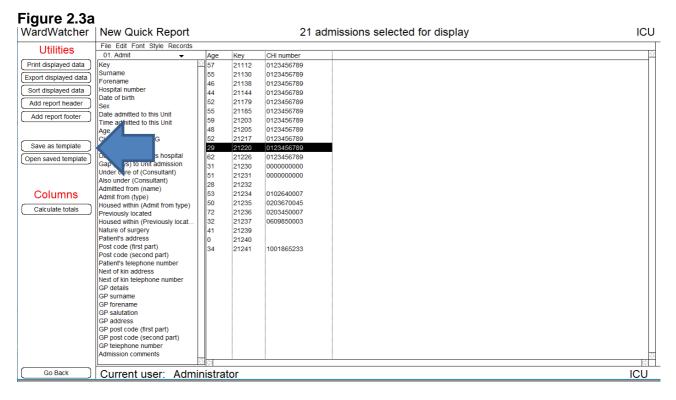

When you click on the Save button, a dialog box pops up which asks you to give a name to the template. The template stores a record of the selection of fields which are currently being displayed.

Remember that the template simply records that, for the current selection of patients, you want to display the given fields in the given order, ie Key number; age; admitting specialty, Primary diagnosis (unit) and outcome. No actual fields of information are stored.

#### 2.3.2 Opening a Saved Template

Once you have stored a template you can access it by clicking on the **Open saved template** button on the left hand side of the screen (figure 2.3a). The Open button displays a dialog box asking you to select the template of your choice (figure 2.3b).

#### Figure 2.3b

| Load fields from stored template |                       |
|----------------------------------|-----------------------|
| Load fields from stored template | Load from highlighted |
| atics                            |                       |
| Delete highlighted               | Close Window          |

To open the template and cause the relevant information to be displayed for the current selection of patients, you simply move the mouse until the cursor is over the name of the template you want to choose and click the mouse button. You then click **load from highlighted top right** dialog.

#### 2.4 Printing the Display Area

You print the information shown in the display area by clicking on the **Print** button on the bottom right of the screen (figure 2.3a). The print button brings up the standard printer dialog boxes and confirms the printer you want to use, as well as its settings and the number of copies you wish to print.

If you only have a few patients currently selected, then all the information will print on a single sheet. If, however, the current selection has more patients than can be printed on a single sheet, WardWatcher will print as many sheets as are required to provide the chosen information on all the selected patients.

#### 2.4.1 Leaving the Report Screen

You leave the Report screen by clicking the Go Back button at the bottom left of the screen (figure 2.3a).

#### 2.5 Exporting Data

To move a selection of data from WardWatcher into another program (for example, into a specialised statistics package for some types of analysis which are not available in WardWatcher), you have a few options:

- By use of the Export button (converts data into a text file which can be converted into most programs) OR
- **copying** the data into another program (e.g. Excel).

The advantage of exporting the data is that the header is exported also. This process takes a bit longer initially however it is the preferred method. Copying the data is quicker but as the header is not copied over this has to be done manually. This is fine if only a few columns are being copied.

#### 2.5.1 Using the Export Button

When you click on the Export button, you are presented with a dialog box.

#### Figure 2.5a

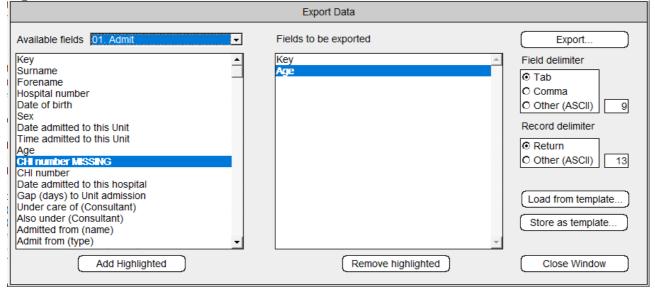

On the left of the dialog box is a list of the fields available from the currently selected data entry screen. Above this list is a pop-up menu which contains a list of the data entry screens. This is similar to what you see on the Report screen itself.

On the right of the export dialog is a list of any of the fields which you have already selected. This list is entitled **Exported Fields**.

#### 2.5.1.1 Adding Additional Fields to the Export List

You can add additional fields to the Exported Fields list by clicking on and highlighting a field in the left-hand list and then clicking on the button containing a right-facing arrow (figure 2.5a).

When you click on the button, the new field is appended to the list of exported fields.

#### 2.5.1.2 Removing a Field from the Export List

You can remove a field from the list of exported fields by highlighting it and clicking on the **Del** (Delete) button (figure 2.5a). The field is then removed from the list of fields to be exported.

#### 2.5.1.3 Suffixes

Under Microsoft Windows, documents on disk are linked to software programs by a three letter suffix which is separated from the name of the document by a full stop. Common suffixes are:

File.doc (for Microsoft Word documents) File.xls (for Microsoft Excel documents) File.ppt (for Microsoft PowerPoint documents) File.txt (generic suffix for any program, denoting it is a text file)

When you click on the Export button on the Export dialog to save the data to disk, a standard Windows dialog appears asking you to give the file a name. You should generally use a suffix like ".txt" so that the export document can be read by any program (such as Microsoft Word or Microsoft Excel) which can read text (.txt) files.

#### Figure 2.5b

| $\leftarrow \rightarrow \land \uparrow$ | → This PC → Desktop                                | 5 V         |                   |            |
|-----------------------------------------|----------------------------------------------------|-------------|-------------------|------------|
| Organise 🔻 Nev                          | folder                                             |             |                   |            |
| 💻 This PC                               | Name     Date r                                    | nodified    | Туре              | Size ^     |
| 🧊 3D Objects                            | contacts 19/08/                                    | /2020 13:00 | File folder       |            |
| Desktop                                 | daily emails 20/08/                                | /2020 08:51 | File folder       |            |
| Documents                               | management meeting 11/08/                          | /2020 15:30 | File folder       |            |
| Downloads                               | new desktop stuff 13/08/                           | /2020 07:55 | File folder       |            |
|                                         | WW_2020 20/08/                                     | /2020 13:56 | File folder       |            |
| Music                                   | 20/08/                                             | /2020 09:25 | Microsoft Word D  | 1,079 KB   |
| Pictures                                | 2020 SCREENSHOTS FOR ICU 20/08/                    | /2020 09:20 | Adobe Acrobat D   | 1,407 KB   |
| 📑 Videos                                | 2020-07-21_funnelplots_SICSAG 21/07/               | /2020 10:12 | Microsoft Excel W | 569 KB     |
| 🎬 OSDisk (C:)                           | 2020-08-10_bedbureaureport_08.00 10/08/            | /2020 08:19 | Microsoft Excel W | 14 KB      |
| PHIBCS (F:)                             | → accessibility-tins-and-design-heln-190122 22/07/ | /2020 10:05 | Adobe Acrobat D   | 7 716 KB ¥ |
| File name:                              | test search.TXT                                    |             |                   | ~          |
| Save as type:                           |                                                    |             |                   | ~          |
| <ul> <li>Hide Folders</li> </ul>        |                                                    |             | Save              | Cancel     |

See Appendix 1 for instructions on how to convert a text file into another file (eg excel).

#### 2.5.2 Copying the data directly into another application (e.g. Excel)

To copy over the title, click on the title of the first column (key in figure 2.5c) and hold; then drag mouse along all the other column titles to highlight. Once highlighted, go to **Edit** (top of page) and **copy**. Open a excel file then go to **Edit** and **paste** the title into the first row.

#### Figure 2.5c

| /ardWatcher          | New Quick Report                | 21 a     | dmissions selected for display |          |          | IC  |
|----------------------|---------------------------------|----------|--------------------------------|----------|----------|-----|
| Utilities            | File Edit Font Style Records    | Кеу      | Date admitted to this Unit     | Sex      | Age      |     |
| Print displayed data | Key                             | 21112    | 22/02/2010                     | M        | 57       |     |
|                      | Surname                         | 21130    | 23/02/2010                     | м        | 55       |     |
| xport displayed data | Forename                        | 21138    | 25/02/2010                     | м        | 46       |     |
| ort displayed data   | Hospital number                 | 21144    | 26/02/2010                     | м        | 44       |     |
| dd report header     | Date of birth                   | 21179    | 09/03/2010                     | м        | 52       |     |
|                      | Sex                             | 21185    | 09/03/2010                     | F        | 55       |     |
| Add report footer    | Date admitted to this onit      | 21203    | 14/03/2010                     | F        | 59       |     |
|                      | Time admitted to this offic     | 21205    | 14/03/2010                     | F        | 48       |     |
|                      | Age<br>CHI number MISSING       | 21217    | 17/03/2010                     | Ē        | 52       |     |
| Save as template     | CHI number                      | 21220    | 17/03/2010                     | F        | 29       |     |
|                      |                                 | 21226    | 19/03/2010                     | M        | 62       |     |
| en saved template    |                                 | 21230    | 22/02/2016                     | M        | 31       |     |
|                      | Under care of (Consultant)      | 21231    | 25/02/2016                     | <b>C</b> | 51       |     |
|                      | Also under (Consultant)         | 21232    | 01/03/2016                     | Ľ        | 28       |     |
| Columns              | Admitted from (name)            | 21232    | 01/09/2017                     | E .      | 53       |     |
| Columns              | Admit from (type)               | 21234    | 08/10/2017                     | Ľ        | 50       |     |
| Calculate totals     | Housed within (Admit from type) | 21235    | 01/08/2017                     |          | 72       |     |
| )                    |                                 | 21236    | 1                              | M        | 32       |     |
|                      |                                 |          | 01/11/2017                     |          | 32<br>41 |     |
|                      | Patient's address               | 21239    | 01/03/2020                     | M        |          |     |
|                      | Post code (first part)          | 21240    | 11/08/2020                     | M        | 0        |     |
|                      | Post code (second part)         | 21241    | 15/08/2020                     | F        | 34       |     |
|                      | Patient's telephone number      |          |                                |          |          |     |
|                      | Next of kin address             |          |                                |          |          |     |
|                      | Next of kin telephone number    |          |                                |          |          |     |
|                      | GP details                      |          |                                |          |          |     |
|                      | GP surname                      |          |                                |          |          |     |
|                      | GP forename                     |          |                                |          |          |     |
|                      | GP salutation                   |          |                                |          |          |     |
|                      | GP address                      |          |                                |          |          |     |
|                      | GP post code (first part)       |          |                                |          |          |     |
|                      | GP post code (second part)      |          |                                |          |          |     |
|                      | GP telephone number             |          |                                |          |          |     |
|                      | Admission comments              |          |                                |          |          |     |
|                      |                                 |          |                                |          |          |     |
| Go Back              | Current user: Admin             | istrator |                                |          |          | ICL |

Then go back to the screen and click on **Ctrl** and **A** to highlight all the fields of data (figure 2.5d).

#### Figure 2.5d

|                                | Quick Report                      | 21 admissions | selected for display       |     |     | IC  |
|--------------------------------|-----------------------------------|---------------|----------------------------|-----|-----|-----|
| Utilities 01. Adm              | Font Style Records                |               | Date admitted to this Unit | Sex | Age |     |
| rint displayed data Key        | 21112                             |               | 22/02/2010                 | М   | 57  |     |
| Surname                        | 21130                             |               | 23/02/2010                 | М   | 55  |     |
| Forename                       |                                   |               | 25/02/2010                 | м   | 46  |     |
| rt displayed data ] Hospital n | umber 21144                       |               | 26/02/2010                 | м   | 44  |     |
| Id report header               | th 21179                          |               | 09/03/2010                 | м   | 52  |     |
| JOCA                           | 21195                             |               | 09/03/2010                 | F   | 55  |     |
|                                | lied to this only                 |               | 14/03/2010                 | F   | 59  |     |
|                                | itted to this Unit 21203<br>21205 |               | 14/03/2010                 | F   | 48  |     |
| Age                            | er MISSING 21217                  |               | 17/03/2010                 | -   | 52  |     |
| ave as template CHI numb       |                                   |               | 17/03/2010                 | -   | 29  |     |
|                                | tted to this hospital 21226       |               | 19/03/2010                 | M   | 62  |     |
|                                | s) to Unit admission 21220        |               | 22/02/2016                 | M   | 31  |     |
|                                | af (Canaultant)                   |               |                            |     | 51  |     |
|                                | r (Concultant)                    |               | 25/02/2016                 | F   |     |     |
| Admitted                       | rom (name) 21232                  |               | 01/03/2016                 | F   | 28  |     |
| Columns Admit from             | 21234                             |               | 01/09/2017                 | F   | 53  |     |
|                                | thin (Admit from type) 21235      |               | 08/10/2017                 | F   | 50  |     |
| Previously                     |                                   |               | 01/08/2017                 | М   | 72  |     |
|                                | thin (Previously locat 21237      |               | 01/11/2017                 | F   | 32  |     |
| Nature of                      |                                   |               | 01/03/2020                 | М   | 41  |     |
| Patient's a                    |                                   |               | 11/08/2020                 | м   | 0   |     |
|                                | (first part) 21241                |               | 15/08/2020                 | F   | 34  |     |
|                                | (second part)                     |               |                            |     |     |     |
| Next of kir                    | elephone number                   |               |                            |     |     |     |
|                                | telephone number                  |               |                            |     |     |     |
| GP details                     |                                   |               |                            |     |     |     |
| GP surna                       |                                   |               |                            |     |     |     |
| GP forena                      |                                   |               |                            |     |     |     |
| GP saluta                      |                                   |               |                            |     |     |     |
| GP addre                       |                                   |               |                            |     |     |     |
| GP post c                      | ode (first part)                  |               |                            |     |     |     |
|                                | ode (second part)                 |               |                            |     |     |     |
|                                | one number                        |               |                            |     |     |     |
| Admission                      | comments                          |               |                            |     |     |     |
|                                |                                   |               |                            |     |     |     |
| Go Back                        | nt user: Administrator            |               |                            |     |     | ICI |

Then, click on Edit and copy, then Edit and paste into the excel file.

**NB:** SICSAG advise NEVER to include patient identifiable data (eg name, DOB, CHI, Postcode) in these reports, and to always include the WardWatcher key number as an easy way of identifying individual records.

If identifiable data is essential please abide by local Data protection and confidentiality guidelines. This is your responsibility.

#### Section 3: Standard Reports

#### 3.1 General Information

WardWatcher has a list of standard reports which may be useful to you. You must be at the Administrator level of WardWatcher before you can access these reports.

Reports are accessed by selecting the first item **Reports** in the **Report** menu on the discharge list. Figure 3.1a lists some of these reports.

#### Figure 3.1a

| Reports For "Admission".                                                                                                    |                                                                                                    |
|----------------------------------------------------------------------------------------------------|----------------------------------------------------------------------------------------------------|
| <graph editor=""><br/><new quick="" report=""><br/><quick editor="" report=""><br/>Activity analysis (general)<br/>Activity analysis (time)<br/>Admission book</quick></new></graph> | <ul> <li>Report On:</li> <li>Records in File</li> <li>Selected Records</li> <li>Highlighted Records</li> <li>Current Record Only</li> </ul> |
| Age & outcome (general)                                                                                                    | Cancel     Select                                                                                                    |

#### 3.1.1 Graph Editor

Graph editor gives you the option to view one piece of information at a time on your selected cohort, see section 4.2 for more information.

#### 3.1.2 New Quick Report

The new quick report is an ad hoc reporting tool that allows you to display, print out, export or copy any piece of information stored in WardWatcher. See section 5 for more information.

#### 3.1.3 Activity analysis (general)

Final information on patients who were **treated** in said dates. Therefore if looking at patients treated in January figures will include information from before and after this period if any of these patients were in the unit at these times.

#### 3.1.4 Activity analysis (time)

Data on occupancy, admissions, discharges, mortality etc for period entered only. This report is very popular and now contains information required by the Scottish Patient Safety Programme: Advanced respiratory days, central line days etc.

#### 3.1.5 Admission book

Automatically prints out a list of patients admitted within a given timeframe. List includes identifiable information, diagnosis and discharge details. It also displays relevant records in discharge list.

#### 3.1.6 Age and outcome (general)

Details for the current selection of records: patient numbers and mortality rates, by age group and ICU outcome, with histogram and pie chart.

#### 3.1.7 Age and outcome (time)

Details for a given period: patient numbers and mortality rates by age group and ICU outcome, with histogram and pie chart.

#### 3.1.8 Care bundle compliance

Compliance data (one month periods), on care bundles set up on the daily page of WardWatcher. To have care bundle compliance set up please contact the SICSAG team.

#### 3.1.9 Case note review

Demographic, Apache, diagnosis and intervention data on either one or a selection of patients. Useful for handover or M&M discussions.

#### 3.1.10 Daily bed occupancy

Daily number of admissions/discharges, and occupancy for up to a period of one month.

#### 3.1.11 Daily bed state at midnight

Daily number of admissions/discharges, and occupancy at midnight for up to a period of one month.

#### 3.1.12 Length of stay

Gives length of stay in days, divided by survivors and non-survivors

#### 3.1.13 Monthly admissions

Groups patients admitted into specific cohorts eg specialty, admit type, consultant for up to one year.

#### 3.1.14 Monthly discharges

Groups patients discharged into specific cohorts for up to one year.

#### 3.1.15 Print list

Prints list of patients currently on the discharge list

#### 3.1.16 Patient Ebb and Flow

Details of changes and duration of occupied beds.

#### 3.1.17 Severity analysis 1 and 2

Distribution of patients by APACHE II score, hospital mortality and predicted/actual mortality.

#### 3.1.18 Transfer

Standard discharge summary. To update this please contact SICSAG team.

#### Scottish Intensive Care Society Audit Group Section 4: Report Templates

#### 4.1 General Information

This section will show you how to create or modify report templates

You must be at the Administrator level of WardWatcher before you can access templates within WardWatcher. A template report is a single-sheet report containing information about an individual patient. A discharge summary is an example of a template report. Template reports are created using WardWatcher's set of template creation tools.

Report templates are accessed by selecting the second item **Templates** in the **Report** menu on the discharge list.

| WWatcher             |                  |                |            |            |            |                  |            |                  |      |            |        |
|----------------------|------------------|----------------|------------|------------|------------|------------------|------------|------------------|------|------------|--------|
| Edit Report List Sp  | ecial User/Admin | CIS/PAS Help   |            |            |            |                  |            |                  |      |            |        |
| ard Reports          |                  | st             | Dis        | playing    | 21 of 30   | ) admissions     | to this Ur | nit              |      | ICU        |        |
| Templates            | Tourname         | Forename       | Number     | DOB        | Admitted   | From             | Discharged | To               | Stay | Consultant | Pat ID |
| Find                 | Surname36        | Forename36     | H36        |            | 22/02/2010 |                  | Dischargea | Destination      | 0.0  | Foster     | 21112  |
| Surname              | Surname30        | Forename30     | H30        |            | 23/02/2010 |                  |            | Destination      | 0.0  | Foster     | 21130  |
| ICNARC Number        | SNAPE            | Severus        | H26        | 1          | 25/02/2010 |                  |            | Destination      | 0.0  | Foster     | 21138  |
| ICNARC Number        | WEASLEY          | Ron            | H24        | 1          | 26/02/2010 |                  |            | Destination      | 0.0  | Foster     | 21144  |
| lospital Number      | Surname15        | Forename15     | H15        |            | 09/03/2010 |                  |            | Destination      | 0.0  | Foster     | 21179  |
| Pat ID               | Surname12        | Forename12     | H12        | 07/12/1954 | 09/03/2010 | Source           |            | Destination      | 0.0  | Foster     | 21185  |
| )                    | GRAINGER         | Hermione       | H8         | 27/09/1950 | 14/03/2010 | Source           |            | Destination      | 0.0  | Foster     | 21203  |
| scharged Bed Plan    | Surname7         | Forename7      | H7         | 14/11/1961 | 14/03/2010 | Source           |            | Destination      | 0.0  | Foster     | 21205  |
| Currently in Beds    | CHANG            | Cho            | H4         | 17/03/1957 | 17/03/2010 | Source           |            | Destination      | 0.0  | Foster     | 21217  |
|                      | HUCKLEBERRY      | Henrietta      | H3         | 27/09/1980 | 17/03/2010 | Source           |            | Destination      | 0.0  | Foster     | 21220  |
| Aissing Unit Data    | POTTER           | Harry          | H1         | 25/12/1947 | 19/03/2010 | Source           |            | Destination      | 0.0  | Foster     | 21226  |
| All on Bed Plan      | ROY              | Rob            | Unknown    | 28/02/1984 | 22/02/2016 | Recovery/theatre | 24/02/2016 | Mortuary         | 2.0  | Foster     | 21230  |
| )                    | MOUSE            | Minnie         | RH123456   | 01/02/1965 | 25/02/2016 |                  |            |                  | 0.0  |            | 21231  |
| Left Unit            | SULTANA          | Sally          | HN1234     | 04/05/1987 | 01/03/2016 |                  |            |                  | 0.0  |            | 21232  |
| I Patients this Unit | ORANGE           | Olivia         | H123456    | 01/02/1964 | 01/09/2017 | Source           | 07/09/2017 | Destination      | 6.1  | Foster     | 21234  |
| Patients this Onit   | PEACH            | Penny          | HN234567   | 02/03/1967 | 08/10/2017 | Source           |            |                  | 0.0  | Foster     | 21235  |
| ssing Hospital Data  | BUILDER          | Bob            | H473582    | 02/03/1945 | 01/08/2017 | Source           | 03/08/2017 | Destination      | 2.0  | Foster     | 21236  |
|                      | MINX             | Minnie         | H665544    | 06/09/1985 | 01/11/2017 | Source           | 05/11/2017 | Destination      | 3.8  | McCoy      | 21237  |
| reated Between       | NINETEEN         | Covid          | MRN1234    | 03/04/1978 | 01/03/2020 | Recovery/theatre | 03/03/2020 | Normal residence | 1.8  | Foster     | 21239  |
| Find Other           | BRAEBURN         | Billy          |            |            | 11/08/2020 |                  |            |                  | 0.0  |            | 21240  |
| ,                    | MOUSE            | Micky          | 1001865233 | 10/01/1986 | 15/08/2020 | A&E              |            |                  | 0.0  | Foster     | 21241  |
| Sort                 |                  |                |            |            |            |                  |            |                  |      |            |        |
|                      |                  |                |            |            |            |                  |            |                  |      |            |        |
| Admit Order          |                  |                |            |            |            |                  |            |                  |      |            |        |
| Other Sort           |                  |                |            |            |            |                  |            |                  |      |            |        |
| Report               |                  |                |            |            |            |                  |            |                  |      |            |        |
| isplay data fields   |                  |                |            |            |            |                  |            |                  |      |            |        |
| oup by a data field  |                  |                |            |            |            |                  |            |                  |      |            |        |
|                      |                  |                |            |            |            |                  |            |                  |      |            |        |
| Bed Plan             |                  |                |            |            |            |                  |            |                  |      |            |        |
| Log Off              |                  | ser: Administr | 1          | 1          | 1          | 1                | 1          | 1                | 1    | 1          | ICL    |

#### Selecting Templates brings up a list of available template reports:

#### Figure 4.1b

| <graph editor=""></graph>           | 📥 [ Modify ]                     |
|-------------------------------------|----------------------------------|
| <new quick="" report=""></new>      |                                  |
| <quick editor="" report=""></quick> | New                              |
| Activity analysis (general)         |                                  |
| Activity analysis (time)            |                                  |
| Admission book                      | Delete                           |
| Age & outcome (general)             | Delete                           |
| Age & outcome (time)                | Import                           |
| Angela                              |                                  |
| Care Bundle Compliance              | Export                           |
| CJG Discharge Summary               | Cancel                           |
| CJG Meds disch                      |                                  |
| Costing                             | <ul> <li>Close Window</li> </ul> |

The list may not be identical to the picture above (figure 10b) because your version of WardWatcher may already have additional template reports. Please note some templates are not adaptable (standard reports).

#### 4.2 Creating a New Template

To create a new template report, click on the **New** button (figure 4.1b). WardWatcher brings up a blank template report (figure 4.2a).

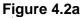

| File     Edit     Object     Font     Style     Arrange       A     A     A     B     B     B     B |             | TEMPLATE REPORT    |        |
|----------------------------------------------------------------------------------------------------|-------------|--------------------|--------|
|                                                                                                    |             | TEM DITENEI ON     |        |
|                                                                                                    | Report Name |                    | Save   |
| -                                                                                                   |             |                    |        |
|                                                                                                    | Scope       | Administrator only | Cancel |
| R                                                                                                   |             |                    |        |
| -<br>8                                                                                              |             |                    |        |
|                                                                                                    |             |                    |        |
| <u> </u>                                                                                            |             |                    |        |
|                                                                                                    |             |                    |        |
|                                                                                                    |             |                    |        |
|                                                                                                    |             |                    |        |
| <u>s</u>                                                                                            |             |                    |        |
| 1                                                                                                   |             |                    |        |
| -                                                                                                   |             |                    |        |
| £                                                                                                   |             |                    |        |
| 3                                                                                                   |             |                    |        |
|                                                                                                    |             |                    |        |
| -                                                                                                   |             |                    |        |
|                                                                                                    |             |                    |        |
|                                                                                                    |             |                    |        |
|                                                                                                    |             |                    |        |
|                                                                                                    |             |                    |        |
|                                                                                                    |             |                    |        |
| ſ_                                                                                                  |             |                    |        |
| e                                                                                                   |             |                    |        |
|                                                                                                    |             |                    |        |
| e                                                                                                   |             |                    |        |
| -                                                                                                   |             |                    |        |
| <u></u>                                                                                             |             |                    |        |
| P                                                                                                   |             |                    |        |
|                                                                                                    |             |                    |        |
|                                                                                                    |             |                    |        |
| -                                                                                                   |             |                    |        |
|                                                                                                    |             |                    | -      |
|                                                                                                    |             |                    | ▼<br>▶ |

A palette of tools which let you create objects on the drawing area, can be found below the menu options (File, Edit etc). Objects can be things like text or graphics, or pieces of information from WardWatcher itself.

#### 4.2.1 Template Tools

Selection tool

A

Text tool

Line tool

Rectangle tool

Oval tool

Oval tool

Nand-edged rectangle tool

Nandwatcher data tool

Nata merge tool

To use any of the tools, just click on the tool icon within the tool palette. The selected tool is highlighted. By default, the selection tool is highlighted when you choose to create a new template report.

#### 4.2.1.1 Text tool

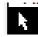

The text tool, as you might expect, allows you to add pieces of text to your report. To use the tool, click on it in the tool palette to select it, and then move the mouse over to the part of the drawing area where you want your text to appear. Now draw out a rectangle by clicking on the left click button, holding down and "dragging" out a rectangle. As you "drag" out the rectangle, WardWatcher creates an on-screen rectangle which follows the movement of the mouse.

#### Figure 4.2b

| Report Name:                                                                                  | demo | ] | Save   |  |  |  |  |
|-----------------------------------------------------------------------------------------------|------|---|--------|--|--|--|--|
| 🗖 Administrator or                                                                            |      |   | Cancel |  |  |  |  |
| File     Edit     Object     Font     Style     Arrange       A     O     A     Eiii     Eiii |      |   |        |  |  |  |  |
|                                                                                               |      |   | Û      |  |  |  |  |
|                                                                                               |      |   |        |  |  |  |  |
|                                                                                               |      |   |        |  |  |  |  |
|                                                                                               |      |   |        |  |  |  |  |
|                                                                                               |      |   | 1      |  |  |  |  |
| (-)                                                                                           |      |   | L C    |  |  |  |  |

When you release the left click button, WardWatcher puts up the following dialog box:

#### Figure 4.2c

. . .

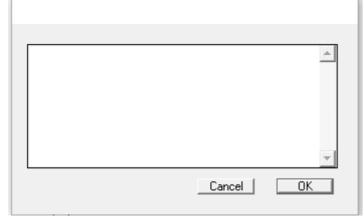

You can now type into the box the text that you want to appear on the template. When you click on the OK button, WardWatcher displays the text within the area you "dragged" out on screen (figure 4.2d).

| re 4.20<br>Object Font Style Arrange<br>□○□◆ ∰ |             | TEMPLATE REP       | ORT    |
|------------------------------------------------|-------------|--------------------|--------|
| County General Hosptital                       | Report Name | demo               | Save   |
|                                                | Scope       | Administrator only | Cancel |
|                                                |             |                    |        |
|                                                |             |                    |        |
| • •                                            |             |                    |        |
|                                                |             |                    |        |
|                                                |             |                    |        |
|                                                |             |                    |        |
|                                                |             |                    |        |
|                                                |             |                    |        |
|                                                |             |                    |        |
|                                                |             |                    |        |
|                                                |             |                    |        |
|                                                |             |                    |        |
|                                                |             |                    |        |
|                                                |             |                    |        |
|                                                |             |                    |        |
|                                                |             |                    |        |
|                                                |             |                    |        |
|                                                |             |                    |        |
|                                                |             |                    |        |

To **change the size or font of the text**, left click over the text (the piece of text is now bordered by four small black squares at each corner as shown in figure 4.2d), then click on **Font** or **Style** to change to other options.

You can **reposition the text** in one of two ways. First left click over the text to highlight text box then you can either click and hold down the left click button and then "drag" the text to its new location and then release the click button; or, you can use the arrow keys to move the text one pixel at a time in the direction of the arrow key. Using the arrow keys is an excellent method when you want fine control but obviously if you were moving the text from one side of the page to the other, it would be much quicker to use the mouse.

If you want to **modify a piece of text**, double-click anywhere on the piece of text you want to edit to bring up the same dialog box that you used when you first created the text.

Ward Watcher automatically tries to fit your text onto a single line (unless you have used the return key when entering the text in the dialog box). However, just as you can reposition the text anywhere on the page, you

can also change the dimensions of the containing rectangle. To do this, you first choose the selection tool and then click on one of the little black corner squares. If we wanted the above text to appear over two lines, we could click on the right lower black square and, with the click button depressed, "drag" the square to a new position. As you "drag", an outline rectangle follows the movement of the mouse.

| Figure 4.2e                                     |   |                      |                 | <b></b>     |
|-------------------------------------------------|---|----------------------|-----------------|-------------|
|                                                 |   |                      | TEMPLATE REPORT |             |
| County General Hosptital , New York<br>New York | Ŷ | Report Name<br>Scope | demo            | Save Cancel |
|                                                 |   | otope                |                 |             |
|                                                 |   |                      |                 |             |
|                                                 |   |                      |                 |             |
|                                                 |   |                      |                 |             |
|                                                 |   |                      |                 |             |
|                                                 |   |                      |                 |             |
|                                                 |   |                      |                 |             |
|                                                 |   |                      |                 |             |
| <br>۱                                           |   |                      |                 | •<br>•      |

When you release the click button, WardWatcher redraws the text according to the dimensions of the new rectangle.

#### Figure 4.2f

| File     Edit     Object     Font     Style     Arrange       A     A     Arrange     Arrange     Arrange | TEMPLATE REPORT                                         |  |  |  |  |  |
|----------------------------------------------------------------------------------------------------|---------------------------------------------------------|--|--|--|--|--|
| County General<br>Hospitial , New<br>York, New York                                                       | Report Name     demo       Scope     Administrator only |  |  |  |  |  |
|                                                                                                    |                                                         |  |  |  |  |  |
|                                                                                                    |                                                         |  |  |  |  |  |
|                                                                                                    |                                                         |  |  |  |  |  |
|                                                                                                    |                                                         |  |  |  |  |  |
|                                                                                                    |                                                         |  |  |  |  |  |
|                                                                                                    |                                                         |  |  |  |  |  |
|                                                                                                    |                                                         |  |  |  |  |  |
|                                                                                                    |                                                         |  |  |  |  |  |
|                                                                                                    |                                                         |  |  |  |  |  |

To **delete the text**, left click over the text (text will now be bordered by four small black squares) and click on the back arrow button (directly above the return key).

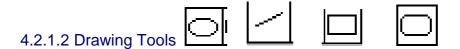

All the drawing tools work in the same way. To create a rectangle or oval, first select the appropriate tool and then "drag" out the shape on the drawing area by clicking on the left click button, holding it down and "dragging" out the shape and then releasing the click button. As you "drag" out the shape, WardWatcher displays it on screen.

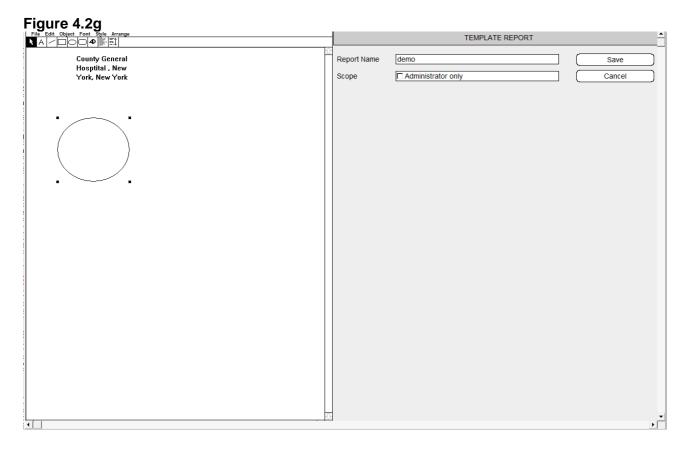

You can **reposition or reshape an object** in the same way that you can reposition or reshape a piece of text. First choose the selection tool and then click on the object you want to manipulate. You can use the arrow keys to move it one pixel in the direction of the arrow, or you can use the mouse to "drag" it. If you click on one of the corner black squares, you can "drag" it into a different shape.

#### 4.2.1.3 WardWatcher Data Tool

You can cause a piece of information from WardWatcher to appear on the drawing area using the WardWatcher data tool. This tool works in much the same way as the other tools. First choose the data tool and then "drag" out a rectangle on the drawing area where you want the data to appear. When you have drawn out the rectangle, WardWatcher puts up the following dialog box.

#### Figure 4.2h

| Choose the field to display |           |
|-----------------------------|-----------|
| 01. Admit                   | Surname   |
|                             | Cancel OK |

The dialog box allows you to select the piece of information which you want to appear. The left hand drop down list gives a list of all the screens. The right hand drop down list gives you a list of fields which would appear on the selected screen. Simply select the piece of information you want to appear. When you click on the "OK" button, WardWatcher draws a rectangle showing where the piece of information will appear and

what piece of information it will be. From the information entered in figure 4.2h, WardWatcher would display the patient's surname at the chosen location (figure 4.2i).

#### Figure 4.2i

| File     Edit     Object     Font     Style     Arrange       A     A     A     A     A     A     A | TEMPLATE REPORT |                    |         |  |  |
|----------------------------------------------------------------------------------------------------|-----------------|--------------------|---------|--|--|
|                                                                                                    |                 |                    |         |  |  |
| County General                                                                                      | Report N        | lame demo          | (Save ) |  |  |
| Hosptital , New                                                                                     |                 |                    |         |  |  |
| York, New York                                                                                      | Scope           | Administrator only | Cancel  |  |  |
| York New York                                                                                       | Scope           | Administrator only | Cancel  |  |  |
|                                                                                                    |                 |                    |         |  |  |
|                                                                                                    |                 |                    | ▼<br>▶  |  |  |

#### Make Sure the Rectangle is Big Enough!

The rectangle defines the space WardWatcher has on the template to display the given piece of information when the template is printed out. If the rectangle is too small, then WardWatcher will only be able to print out what can appear in the rectangle and part of the information may therefore not be printed. You should therefore, ensure that the size of the rectangle is sufficient to display, in the selected font at the selected size, the information it is supposed to display.

You may well think that WardWatcher should be clever enough to automatically expand the size of the rectangle if it was too small. In fact it could but then, depending on the design of the rest of the template, it might have to move other things out of the way, or overwrite them. This could potentially cause havoc with your carefully designed layout. Since you, not WardWatcher, are in control of the layout, you must also take responsibility for any design flaws!

Some pieces of information (such as surname, date of birth, source of admission, etc) will obviously easily fit on a single line. Other pieces of information (such as admission comments, interventions, etc) may need multiple lines.

#### 4.2.1.4 Data Merge Tool

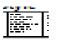

The data merge tool allows you to merge text and data from the database in one piece of continuous text rather than using the text tool to create labels for the data.

To use the tool, click on it in the tool palette to select it, and then move the mouse over to the part of the drawing area where you want your merged text to appear. Now draw out a rectangle by clicking on the left click button, holding down and "dragging" out a rectangle. When you release the click button, WardWatcher puts up the following dialog box.

I

#### Figure 4.2j

| 01. Admit | ✓ Key | •      |
|-----------|-------|--------|
|           |       | *      |
|           |       |        |
|           |       |        |
|           |       | Cancel |

As with the text tool, you type in the text that you wish to appear, The difference between the data merge tool and the text tool is that you can incorporate information from the database within the body of the text. Say for example that we wanted to write the following as part of a discharge letter:

"Your patient, Joe Bloggs, was admitted on 31/10/1999"

This would be difficult to set up neatly using the text and data tools because the gap between "patient" and was "admitted" varies depending on the length of the patient's name. If the gap neatly accommodated Joe Bloggs, it would be too small for a patient with a longer forename and surname.

The data merge tool gets round this problem by incorporating the data into the text and allowing WardWatcher to adjust the size of the gap. To create the line quoted above, you would first type in:

"Your patient" then select the first WardWatcher data item using the screen (admit) and field (forename) drop down lists (figure 4.2j) then click insert. Build up the desired sentence by adding text and data items as required (figure 4.2k). WardWatcher appends the name of the chosen data item to the text surrounded by brackets.

Figure 4.2k

| 01. Admit | •                   | Date admitted to this Unit        | •           |
|-----------|---------------------|-----------------------------------|-------------|
|           | :name}{Surname} wa: | s admitted on {Date admitted to t | nis Unit} 🔺 |
|           |                     |                                   |             |
|           |                     |                                   |             |
|           |                     |                                   | •           |
|           |                     | Cancel                            | ок          |

When the template is printed out, WardWatcher will merge the text and data items to produce the desired output:

"Your patient, Joe Bloggs, was admitted the on 31/10/1999".

#### 4.2.2 Template Menu Items

At the top of the template report screen is a menu bar with 6 menus.

The File and Edit menus incorporate standard Windows features.

The Object menu has four items:

- Settings: This menu item performs the same function as double-clicking on an object in the drawing area. The settings dialog box will vary depending on the nature of the item selected.
- Pattern: With shapes like rectangles and circles, you can choose the "fill" pattern by selecting one of the options accessed from this menu.
- Colour: This menu item brings up the standard Windows colour palette and lets you determine what colour you want a given object to appear in.
- Duplicate: This menu item allows you to duplicate a selected object or group of objects.

The **Arrange** menu has eight items which allow you to arrange objects within the drawing area. There are three horizontal align tools and three vertical align tools.

The Font and Style menu have been discussed already in section 4.2.1.1

#### Scottish Intensive Care Society Audit Group Appendix 1: Converting a text file into another file

Once you have exported the data into a text file, you may want to convert this into a different program (eg Excel). A text file looks like a notepad (see text file below), and is universally recognised by all programs.

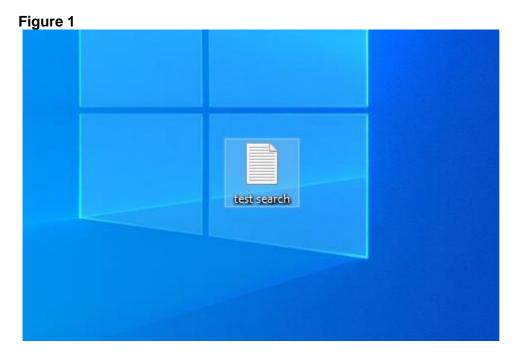

Figure 2

To convert it into Excel, open a new Excel file and then click file then open, the box below will appear.

| Organise 🔻 New                                                    | folder    |    |                          |                 | - 🔳 🕐  |
|-------------------------------------------------------------------|-----------|----|--------------------------|-----------------|--------|
| 🗸 🖈 Quick access                                                  | ▲ Name    | ^  | Date modified            | Туре            | Size   |
| Desktop 🖈 🦊 Downloads                                             | •         | No | items match your search. |                 |        |
| <ul> <li>Documents #</li> <li>Pictures #</li> <li>2010</li> </ul> |           |    |                          |                 |        |
| 2018<br>2020<br>daily emails                                      |           |    |                          |                 |        |
| Impact of Audit                                                   | ts        |    |                          |                 |        |
| <ul> <li>X Microsoft Excel</li> <li>OneDrive</li> </ul>           | ~ <       |    |                          |                 | 2      |
|                                                                   | ile name: |    | ~                        | All Excel Files | ~      |
|                                                                   |           |    | Tools 🔻                  | Open            | Cancel |

Change **Files of type** (bottom of page) from All Microsoft Office Excel Files to All files. Then locate the text file by changing the **Look in** box to area where file is stored (e.g. my documents), until file can be viewed in main box.

#### Figure 3

| Organise 🔻 🛛 I                                                                                                    | New folde |                                                                                                    |                                                                              |                                                                           | . 🔳 🚯                                    |
|----------------------------------------------------------------------------------------------------|-----------|----------------------------------------------------------------------------------------------------|------------------------------------------------------------------------------|---------------------------------------------------------------------------|------------------------------------------|
| 💻 This PC                                                                                                    | ^         | Name                                                                                                    | Date modified                                                                | Туре                                                                      | Size                                     |
| <ul> <li>3D Objects</li> <li>Desktop</li> <li>Documents</li> <li>Downloads</li> <li>Music</li> <li>Pictures</li> <li>Videos</li> <li>OSDisk (C:)</li> <li>PHIBCS (F:)</li> <li>roselh02 (N</li> </ul> | 5         | <ul> <li>2020 SCREENSHOTS FOR ICU</li> <li>Screenshots 2020 WW upgrade</li> <li>screenshots 2020 ww</li> <li>test search</li> </ul> | 20/08/2020 09:25<br>17/08/2020 12:39<br>19/08/2020 15:56<br>20/08/2020 14:31 | Microsoft Word D<br>Microsoft Word D<br>Microsoft Word D<br>Text Document | 1,079 КВ<br>1,222 КВ<br>7,369 КВ<br>1 КВ |
| 🛖 Dept (J:)                                                                                                    |           | <                                                                                                    |                                                                              | ] [                                                                       |                                          |
|                                                                                                    | File na   | ime:                                                                                                    | ∽<br>Tools ▼                                                                 | All Files Open                                                            | ∨<br>Cancel                              |

In the above screenshot you can now see the text file in the main box, double click on this to view the box below.

#### Figure 4

| Text Import Wizard - Step 1 of 3                                                                                               | ?            | ×      |
|----------------------------------------------------------------------------------------------------|--------------|--------|
| The Text Wizard has determined that your data is Delimited.                                                                    |              |        |
| If this is correct, choose Next, or choose the data type that best describes your data.                                        |              |        |
| Original data type                                                                                                    |              |        |
| Choose the file type that best describes your data:<br>Opelimited     - Characters such as commas or tabs separate each field. |              |        |
| $\bigcirc$ Fixed width $$ - Fields are aligned in columns with spaces between each field.                                      |              |        |
|                                                                                                    |              | _      |
| Start import at <u>r</u> ow: 1 File <u>o</u> rigin: MS-DOS (PC-8)                                                              |              | $\sim$ |
|                                                                                                    |              |        |
| My data has headers.                                                                                                    |              |        |
|                                                                                                    |              |        |
| Preview of file C:\Users\roselh02.PHS\Desktop\ww upgrade test\test search.TXT.                                                 |              |        |
| 1 KeyCHI numberDate admitted to this UnitSexAge                                                                                |              | ^      |
| 2 21112012 345 678922/2/2010M57<br>3 21130012 345 678923/2/2010M55                                                             |              |        |
| 4 21138012 345 678925/2/2010M46<br>5 21144012 345 678926/2/2010M44                                                             |              |        |
| <                                                                                                    |              | >      |
|                                                                                                    |              |        |
| Cancel < Back <u>N</u> ext                                                                                                    | > <u>F</u> i | nish   |
|                                                                                                    |              |        |

Click next

#### Figure 5

| Text Import Wizard - Step 2 of 3                                                                                                    | ?             | ×        |
|----------------------------------------------------------------------------------------------------|---------------|----------|
| This screen lets you set the delimiters your data contains. You can see how your text is affected preview below.                                                                                                    | in the        |          |
| Delimiters         ☑ Iab         ☑ Semicolon       ☐ Treat consecutive delimiters as one         ☑ Comma       Text gualifier:         ☑ Space       ☑         ☑ Other:       ☑                                                                                                    |               |          |
| Key         CHI number         Date admitted to this Unit         Sex         Age           21112         012         345         6789         22/2/2010         M         57           21130         012         345         6789         23/2/2010         M         55           21138         012         345         6789         25/2/2010         M         46           21144         012         345         6789         26/2/2010         M         44 | >             | <b>^</b> |
| Cancel < <u>B</u> ack <u>N</u> ext >                                                                                                    | <u>F</u> inis | h        |

#### Figure 6

The default has a tick in the tab box in the delimiter section. You will also need to tick the **other** box (delimiters) and enter a ^ **symbol** in the box to the right of other (figure 6).

| Text Import Wizard - Step 2 of 3                                                                                                    | ?            | ×        |
|----------------------------------------------------------------------------------------------------|--------------|----------|
| This screen lets you set the delimiters your data contains. You can see how your text is affected preview below.                                                                                                    | d in the     |          |
| Delimiters         □ Iab         □ Semicolon       □ Treat consecutive delimiters as one         □ Comma       Text gualifier:         □ Space       □         □ Other:       ^                                                                                           |              |          |
| Key         CHI number         Date admitted to this Unit         Sex         Age           21112         012         345         6789         22/2/2010         M         57           21130         012         345         6789         23/2/2010         M         55 |              | <b>^</b> |
| 21138 012 345 6789 25/2/2010 M 46<br>21144 012 345 6789 26/2/2010 M 44                                                                                                    |              | ×        |
| Cancel < <u>B</u> ack <u>N</u> ext >                                                                                                    | <u>F</u> ini | ish      |

Scottish Intensive Care Society Audit Group The ^ symbol can be found above the number 6, so click on the shift key and 6 at same time. Once this is done, click Next. The box below will appear (figure 7).

#### Figure 7

| Text Import Wizard - Step 3 o                                                                                                    | of 3                                |                                         | ? ×             |
|----------------------------------------------------------------------------------------------------|-------------------------------------|-----------------------------------------|-----------------|
| This screen lets you select each<br>Column data format<br><u>G</u> eneral<br><u>T</u> ext<br><u>D</u> ate: DMY<br>Do not <u>i</u> mport column (sk                                                                                                    | all remaining values to text        | values to numbers, date value           | s to dates, and |
| Data <u>p</u> review                                                                                                    |                                     |                                         |                 |
|                                                                                                    | eneral<br>ate admitted to this Unit | GenerGeneral                            |                 |
| Xey       Ch1 humber       Da         21112       012       345       6789       22         21130       012       345       6789       23         21138       012       345       6789       25         21144       012       345       6789       26 | 2/2/2010<br>3/2/2010<br>5/2/2010    | Sex Age<br>M 57<br>M 55<br>M 46<br>M 44 | ×<br>×          |

## Figure 8 Click **Finish**.

| E  | <del>ا</del> ا | ¢.          | ÷                           |              |            |      |        |          |        |           |               |
|----|----------------|-------------|-----------------------------|--------------|------------|------|--------|----------|--------|-----------|---------------|
| F  | ile Ho         | ome Ins     | ert Page Lay                | out Formi    | ulas       | Data | Review | View     | ♀ Tell | me what y | rou war       |
|    |                | nat Painter | Calibri<br>B I <u>U</u> -   |              | <u>A</u> - |      | ≡      | •        |        |           | Genera<br>😨 🗸 |
|    | Clipboar       | rd G        | F                           | ont          | 15         |      | A      | lignment |        | G.        |               |
| A  |                | ▼ ÷ ⊃       | $\times$ $\checkmark$ $f_x$ | Кеу          |            |      |        |          |        |           |               |
|    | А              | в           | с                           |              | D          |      | E      | F        | G      | н         |               |
| 1  | Key            | CHI numb    | Date admitted               | to this Unit | Sex        | Age  |        |          |        |           |               |
| 2  | 21112          | 012 345 67  |                             | 22/02/2010   | м          |      | 57     |          |        |           |               |
| з  | 21130          | 012 345 67  |                             | 23/02/2010   | м          |      | 55     |          |        |           |               |
| 4  | 21138          | 012 345 67  |                             | 25/02/2010   | м          |      | 46     |          |        |           |               |
| 5  | 21144          | 012 345 67  |                             | 26/02/2010   | M          |      | 44     |          |        |           |               |
| 6  | 21179          | 012 345 67  |                             | 09/03/2010   | м          |      | 52     |          |        |           |               |
| 7  | 21185          | 012 345 67  |                             | 09/03/2010   | F          |      | 55     |          |        |           |               |
| 8  | 21203          | 012 345 67  |                             | 14/03/2010   | F          |      | 59     |          |        |           |               |
| 9  | 21205          | 012 345 67  |                             | 14/03/2010   | F          |      | 48     |          |        |           |               |
| 10 | 21217          | 012 345 67  |                             | 17/03/2010   | F          |      | 52     |          |        |           |               |
| 11 | 21220          | 012 345 67  |                             | 17/03/2010   | F          |      | 29     |          |        |           |               |
| 12 | 21226          | 012 345 67  |                             | 19/03/2010   | M          |      | 62     |          |        |           |               |
| 13 | 21230          | 000 000 00  |                             | 22/02/2016   | M          |      | 31     |          |        |           |               |
| 14 | 21231          | 000 000 00  |                             | 25/02/2016   | F          |      | 51     |          |        |           |               |
| 15 | 21232          |             |                             | 01/03/2016   | F          |      | 28     |          |        |           |               |
| 16 | 21234          | 010 264 00  |                             | 01/09/2017   | F          |      | 53     |          |        |           |               |
| 17 | 21235          | 020 367 00  |                             | 08/10/2017   | F          |      | 50     |          |        |           |               |
| 18 | 21236          | 020 345 00  |                             | 01/08/2017   | M          |      | 72     |          |        |           |               |
| 19 | 21237          | 060 985 00  |                             | 01/11/2017   |            |      | 32     |          |        |           |               |
| 20 | 21239          |             |                             | 01/03/2020   |            |      | 41     |          |        |           |               |
| 21 | 21240          |             |                             | 11/08/2020   |            |      | 0      |          |        |           |               |
| 22 | 21241          | 100 186 52  |                             | 15/08/2020   | F          |      | 34     |          |        |           |               |
| 23 |                |             |                             |              |            |      |        |          |        |           |               |
| 24 |                |             |                             |              |            |      |        |          |        |           |               |
| 25 |                |             |                             |              |            |      |        |          |        |           |               |
| 26 |                |             |                             |              |            |      |        |          |        |           |               |

Data will now be displayed in the Excel file including the header (title).